#### **2019 McCracken Customer Conference**

#### STRATEGY Does That

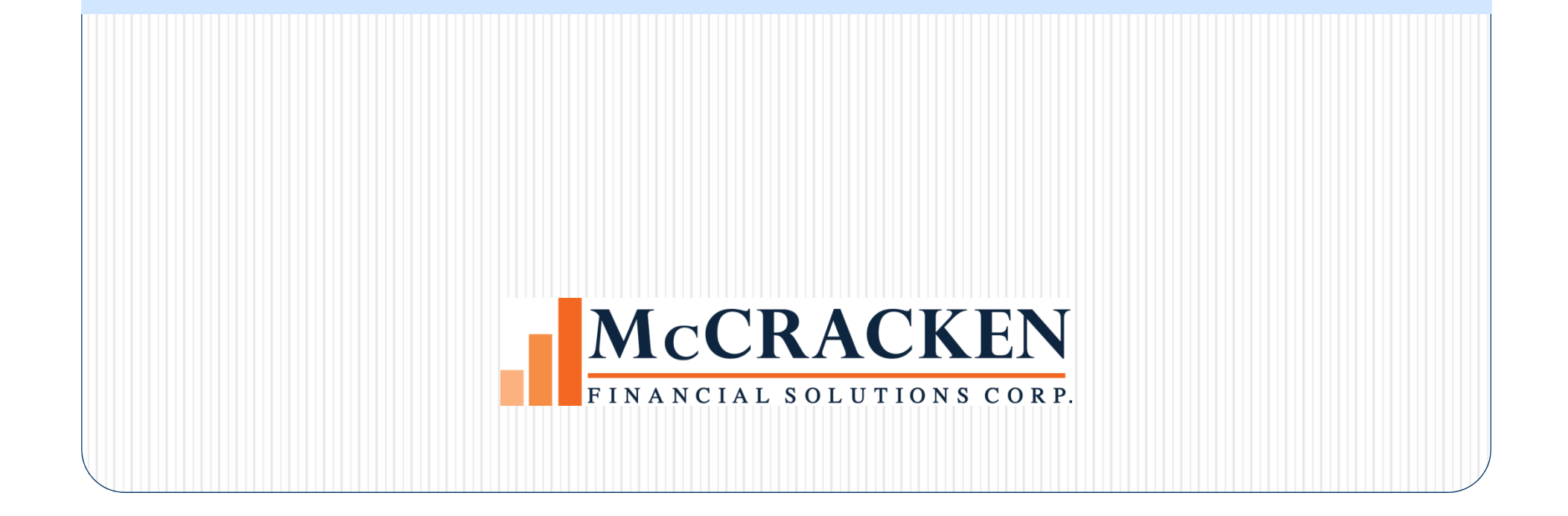

#### Document Distribution

### Document Distribution

- $\bullet$  Address documents to any Associated Name on a loan in place of or in addition to the Primary Borrower
- Seasonal Addresses can be used for different periods of time during the year
- 'COPY' feature print text 'copy' on document

#### Document Distribution

- 0 Standard Bills and Notices
- 0 Document Tracking Notices (*WriteTrack)*
- $\bullet$ General Letters (*WriteTrack)*
- Available in Loan Entry and Loan Administration
- $\bullet$ Security
- $\bullet$  Changes are logged to file maintenance for audit purposes

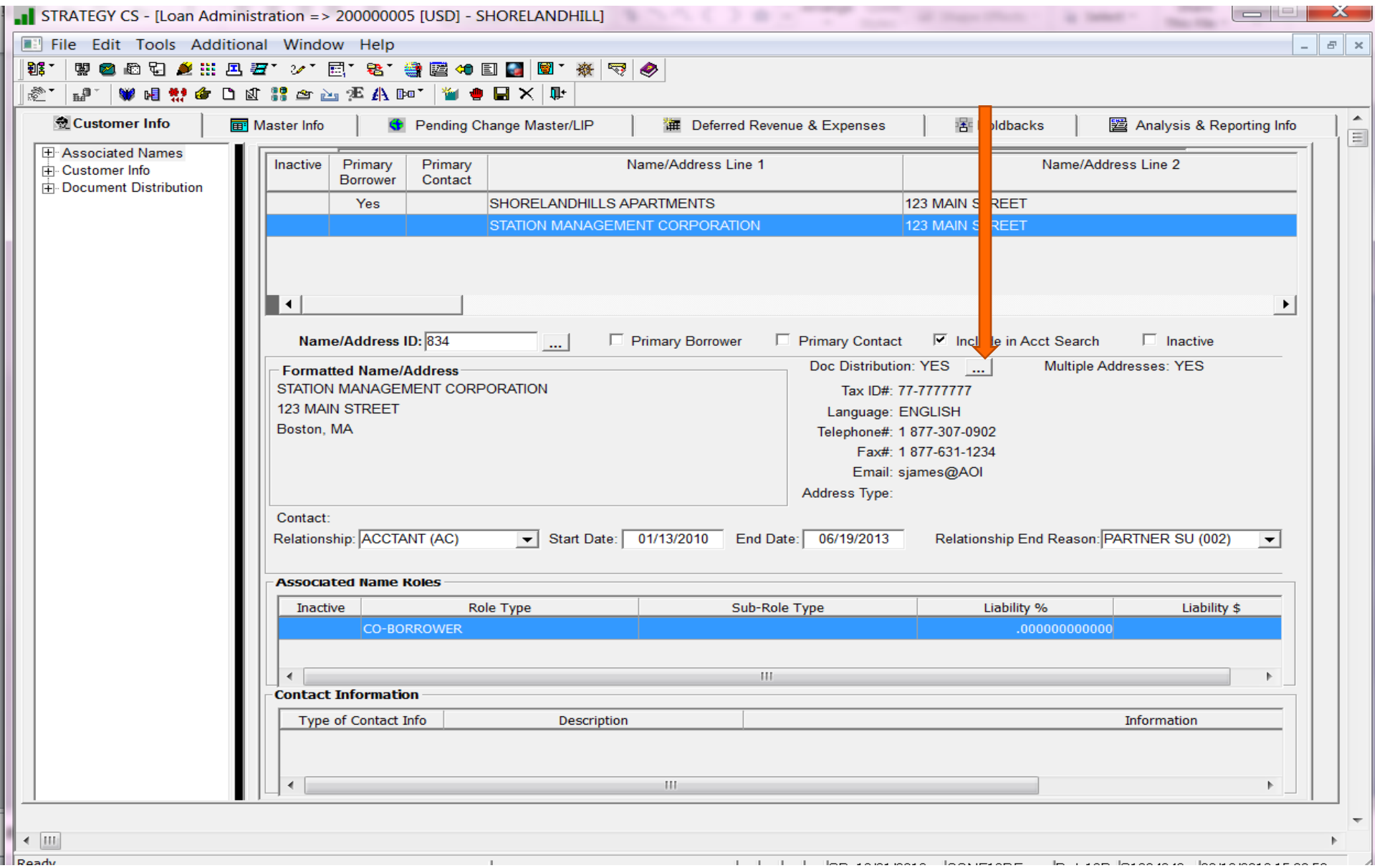

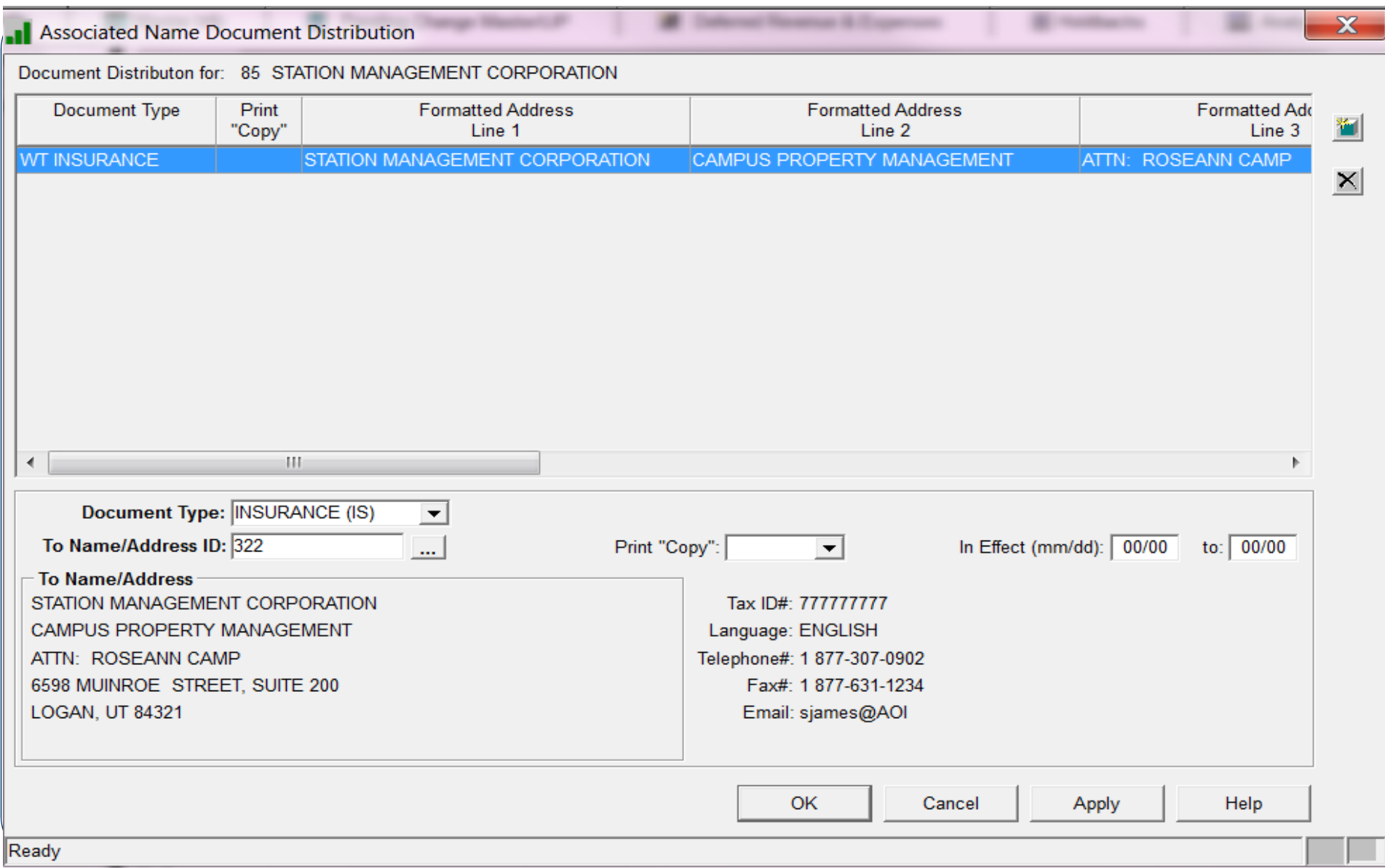

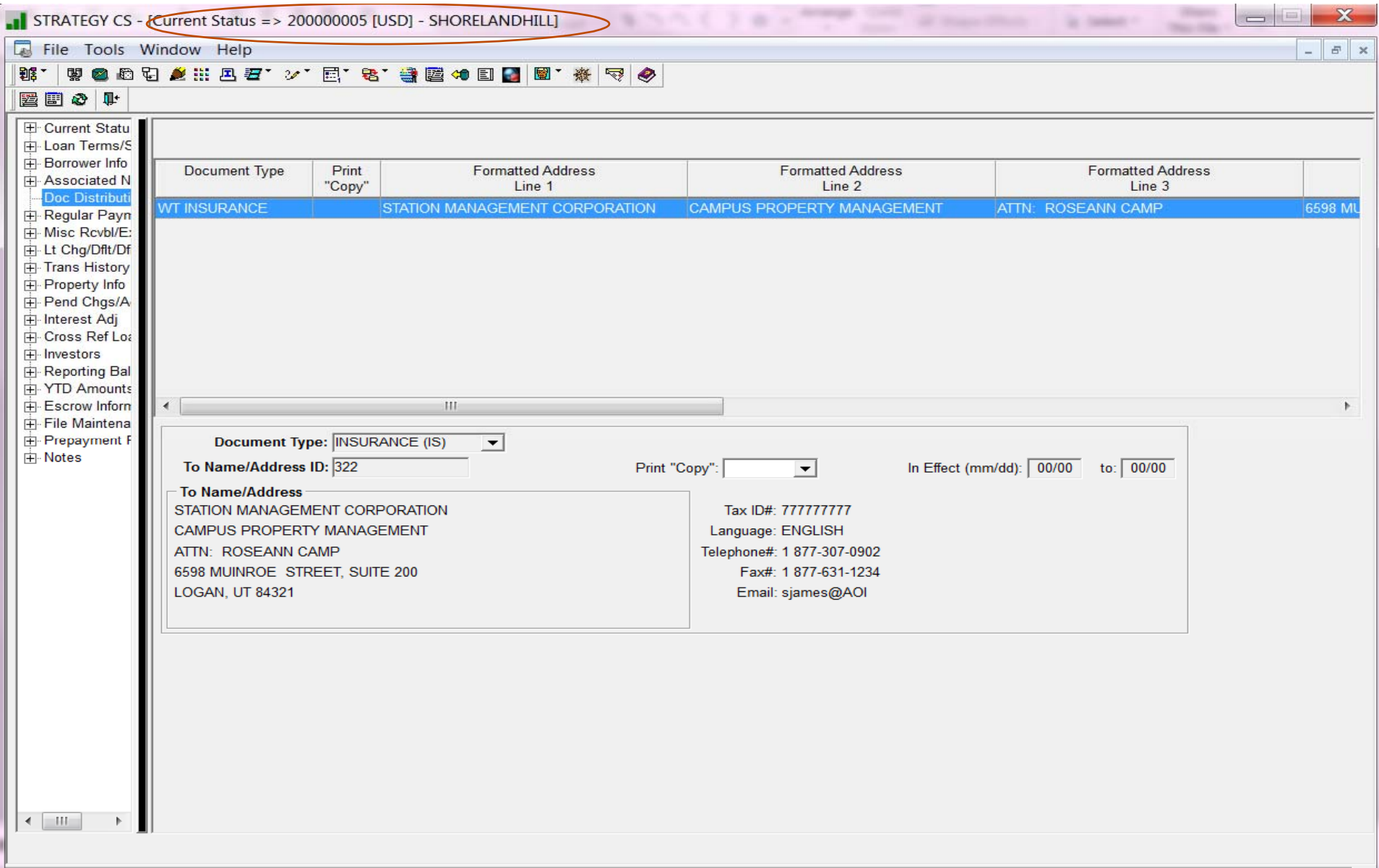

### Miscellaneous Information

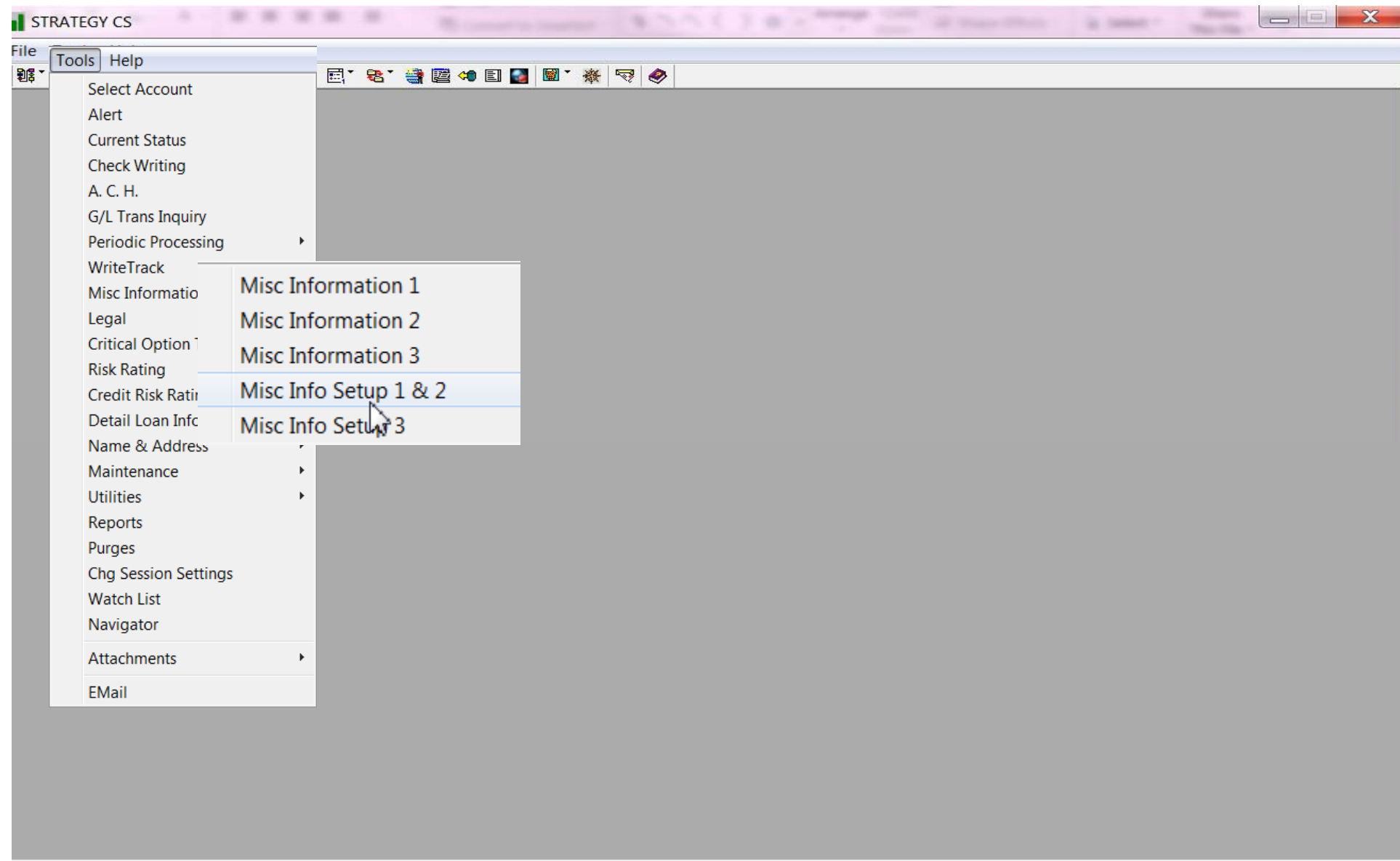

L.

## Miscellaneous Information

- $\bullet$  Miscellaneous Information Files
	- 3 windows of information
		- 40 Fields available
		- Alpha/Numeric Fields
	- Accessed from Tool Bar or Tools Menu

#### Miscellaneous Info 1 – PAAMISC File

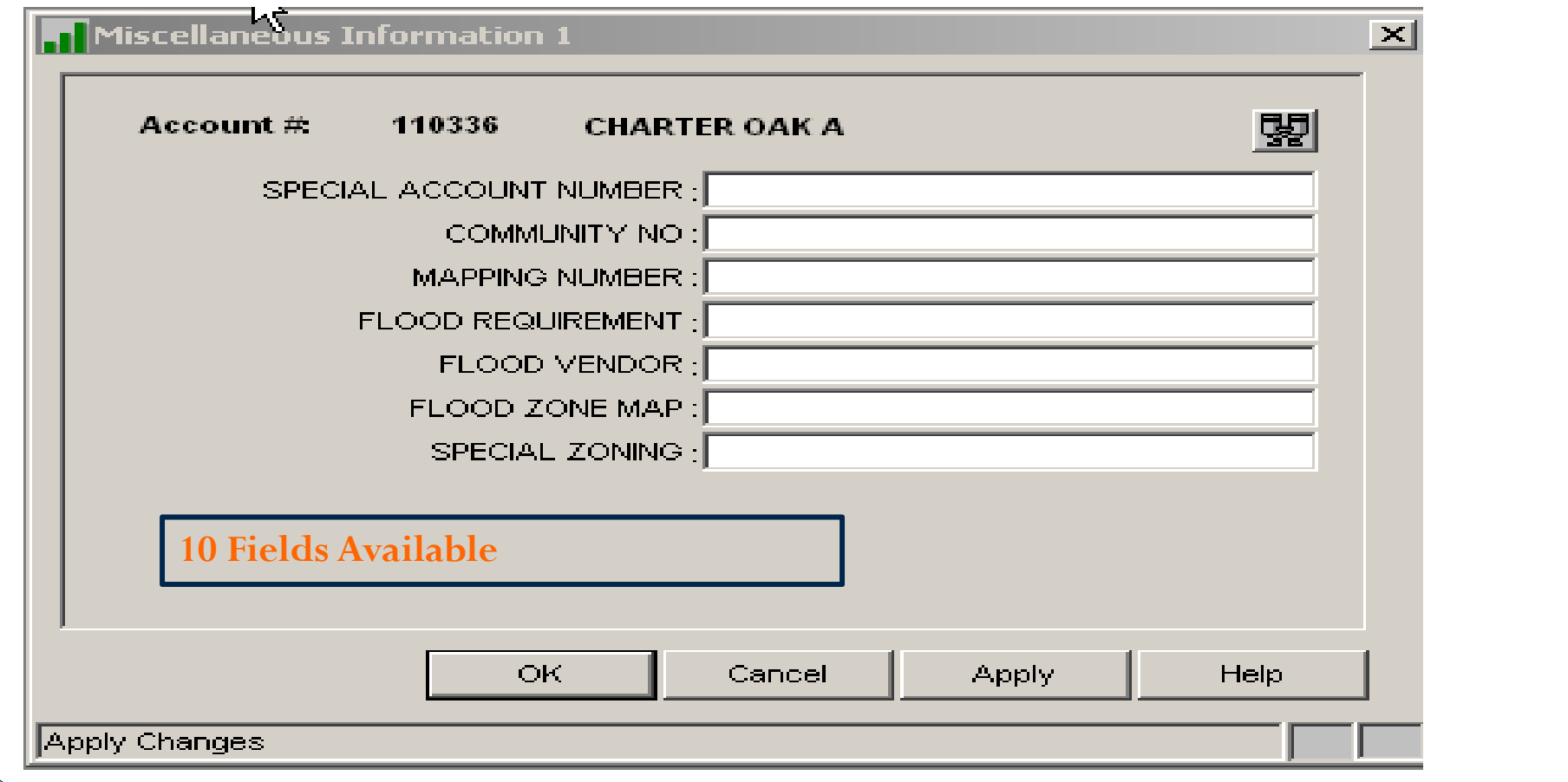

#### Miscellaneous Info 2 – PAAMSC File

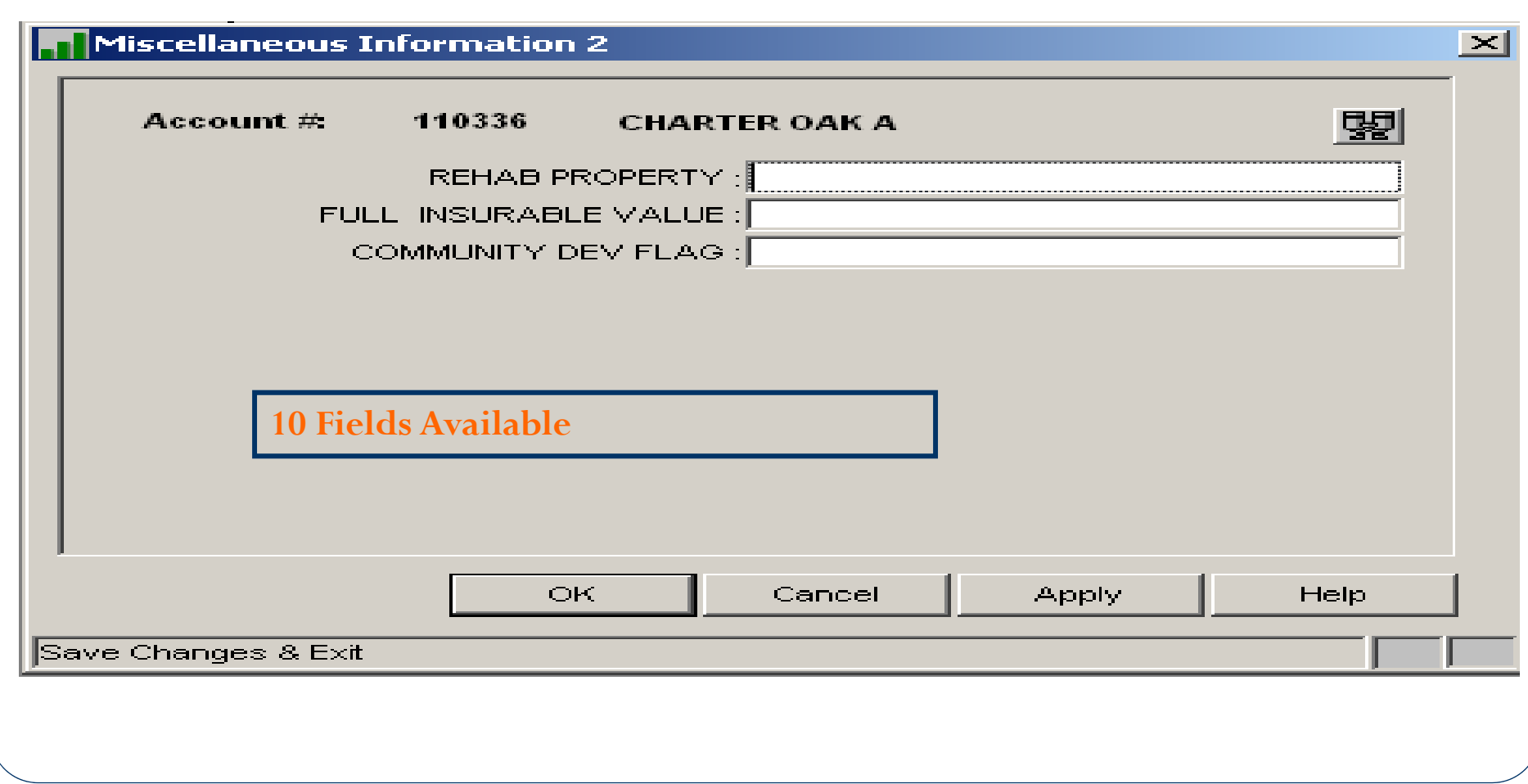

#### Miscellaneous Info 3 – PAAMISC3 File

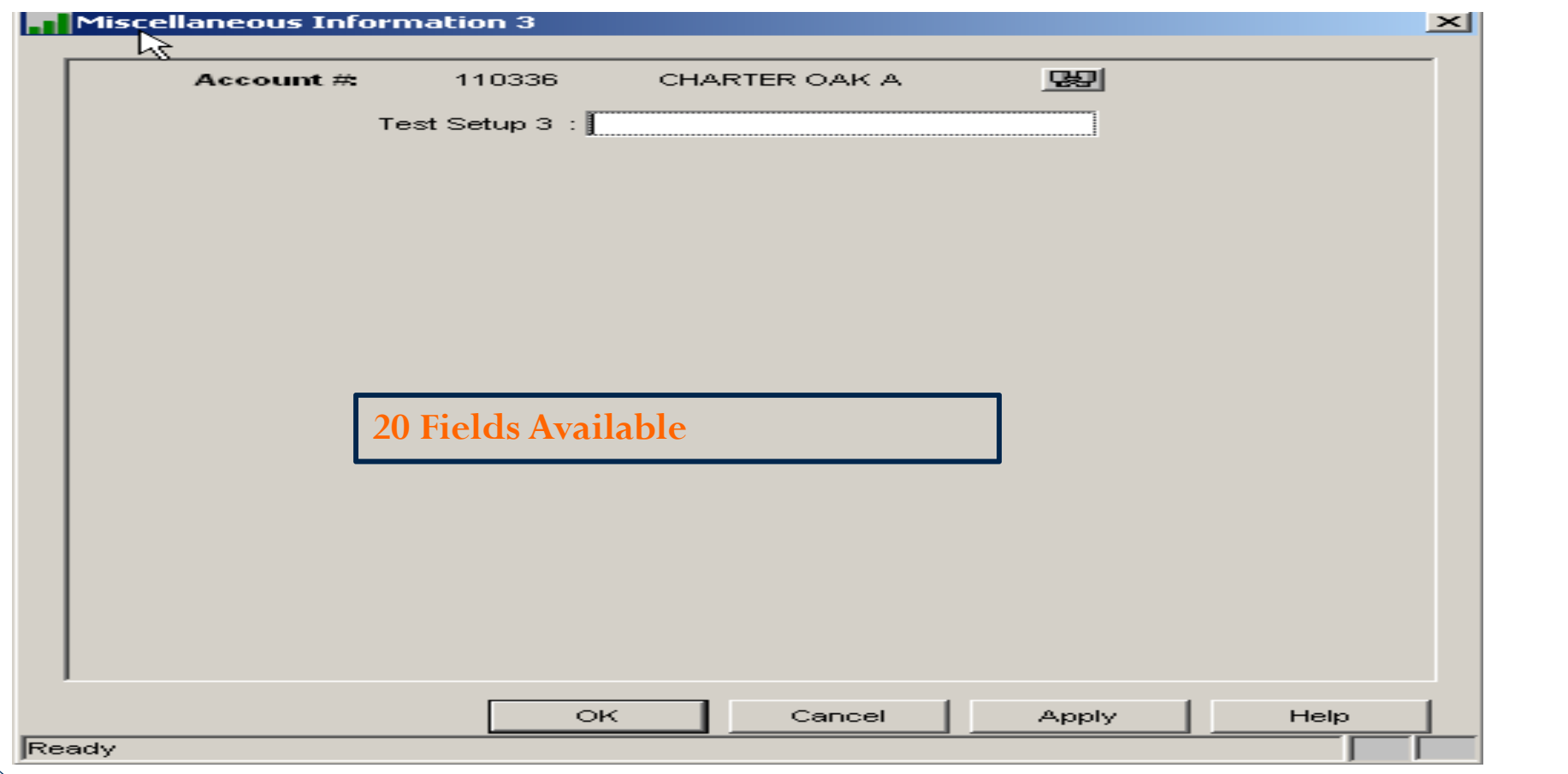

#### Miscellaneous Information Setup 1 & 2

#### $\mathbf{x}$ Miscellaneous Information Setup Miscellaneous Information 1 Description 1: MAIL CODE Alpha/Numeric: ALPHA (A)  $\overline{\phantom{0}}$  $\overline{\phantom{0}}$ Description 2: MAIL CODE DESCRIPTION Alpha/Numeric: ALPHA (A)  $\overline{\phantom{0}}$ **Description 3: MAPPING NUMBER** Alpha/Numeric: ALPHA (A)  $\overline{\phantom{0}}$ Description 4: FLOOD REQUIREMENT Alpha/Numeric: ALPHA (A)  $\overline{\phantom{0}}$ Description 5: FLOOD VENDOR Alpha/Numeric: ALPHA (A)  $\frac{1}{\sqrt{2}}$ Description 6: FLOOD ZONE MAP Alpha/Numeric: ALPHA (A) Description 7: SPECIAL ZONING Alpha/Numeric: ALPHA (A)  $\overline{\phantom{a}}$ Description 8: Reserve Ceiling Alpha/Numeric: NUMERIC (N)  $\overline{\phantom{a}}$ Description 9: Alpha/Numeric:  $\overline{\phantom{a}}$ Description 10: Alpha/Numeric: Miscellaneous Information 2 **Description 1: REHAB PROPERTY** Alpha/Numeric: ALPHA (A) ᅬ  $\overline{\phantom{0}}$ Description 2: FULL INSURABLE VALUE Alpha/Numeric: ALPHA (A)  $\overline{\phantom{0}}$ Description 3: COMMUNITY DEV FLAG Alpha/Numeric: ALPHA (A)  $\overline{\phantom{a}}$ Description 4: Tax Reserve Alpha/Numeric: ALPHA (A)  $\overline{\phantom{a}}$ Description 5: Insurance Reserve Alpha/Numeric: ALPHA (A)  $\overline{\phantom{0}}$ Description 6: Escrow Alpha/Numeric: ALPHA (A)  $\overline{\blacksquare}$ Description 7: Holdback Alpha/Numeric: ALPHA (A)  $\frac{1}{2}$ Description 8: Recourse Alpha/Numeric: ALPHA (A) Description 9: Assumability Alpha/Numeric: ALPHA (A) Description 10: Scedule B Code Alpha/Numeric: ALPHA (A)  $\overline{\phantom{a}}$ OK Cancel Apply Help Ready

#### File is **PMDESC and PMDESC2**

#### Miscellaneous Information Setup 3

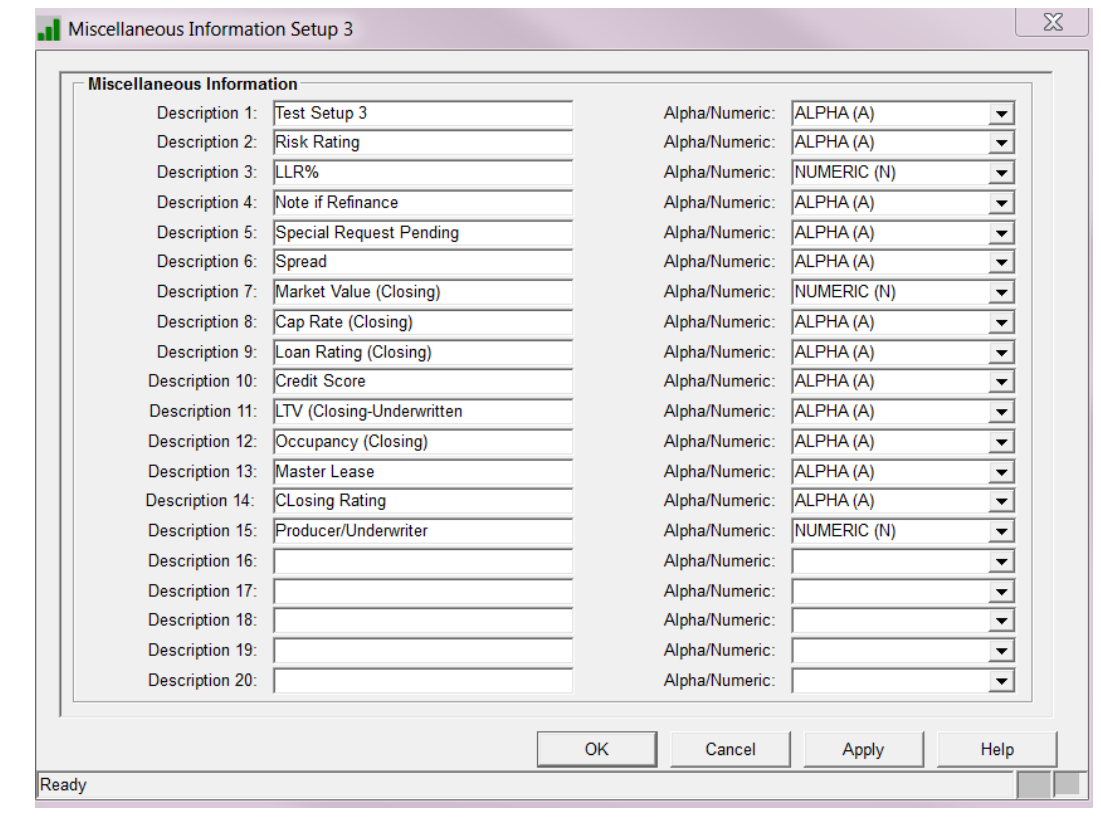

#### File is **PMDESCR3**

#### Detail Loan Information

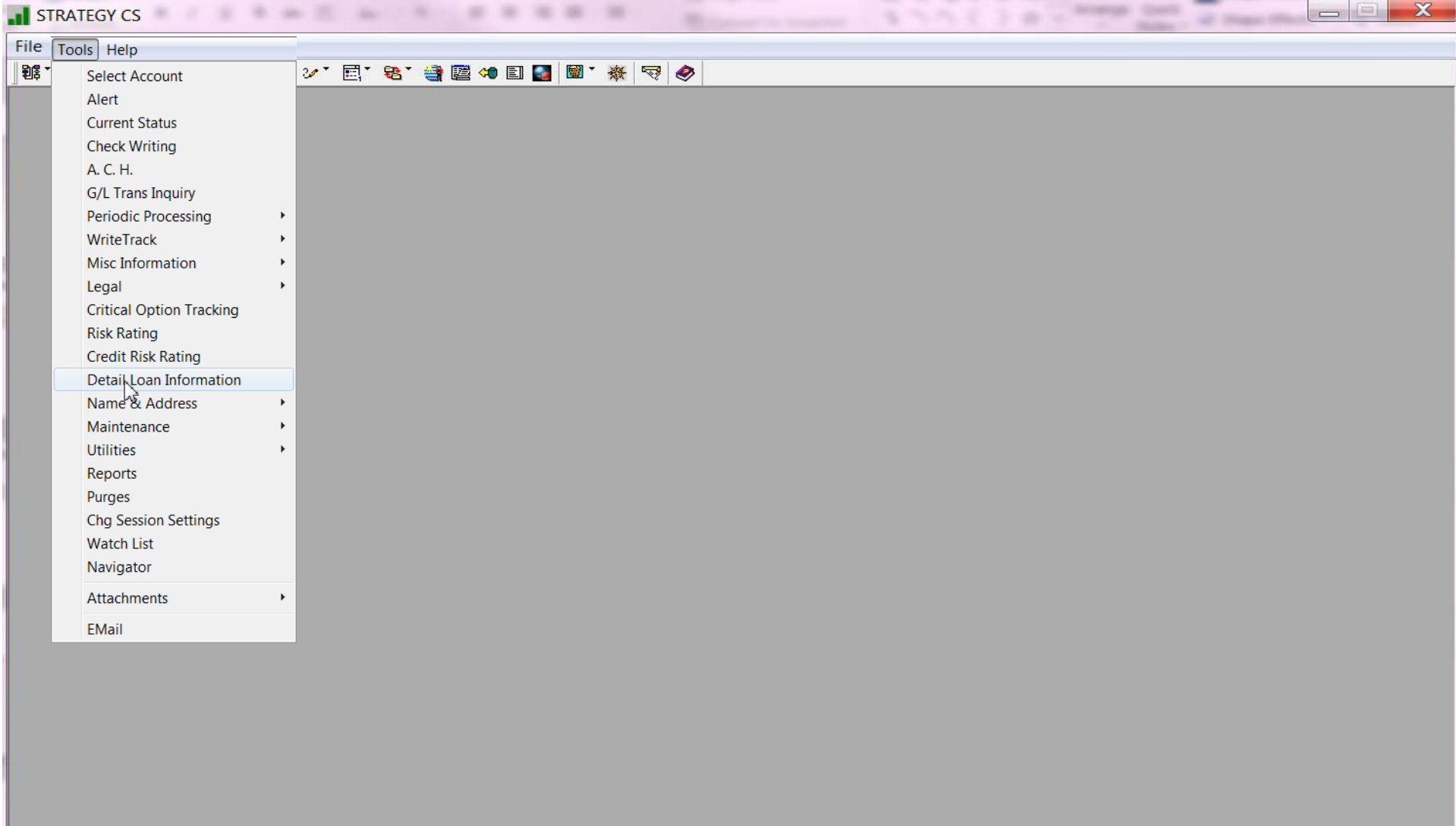

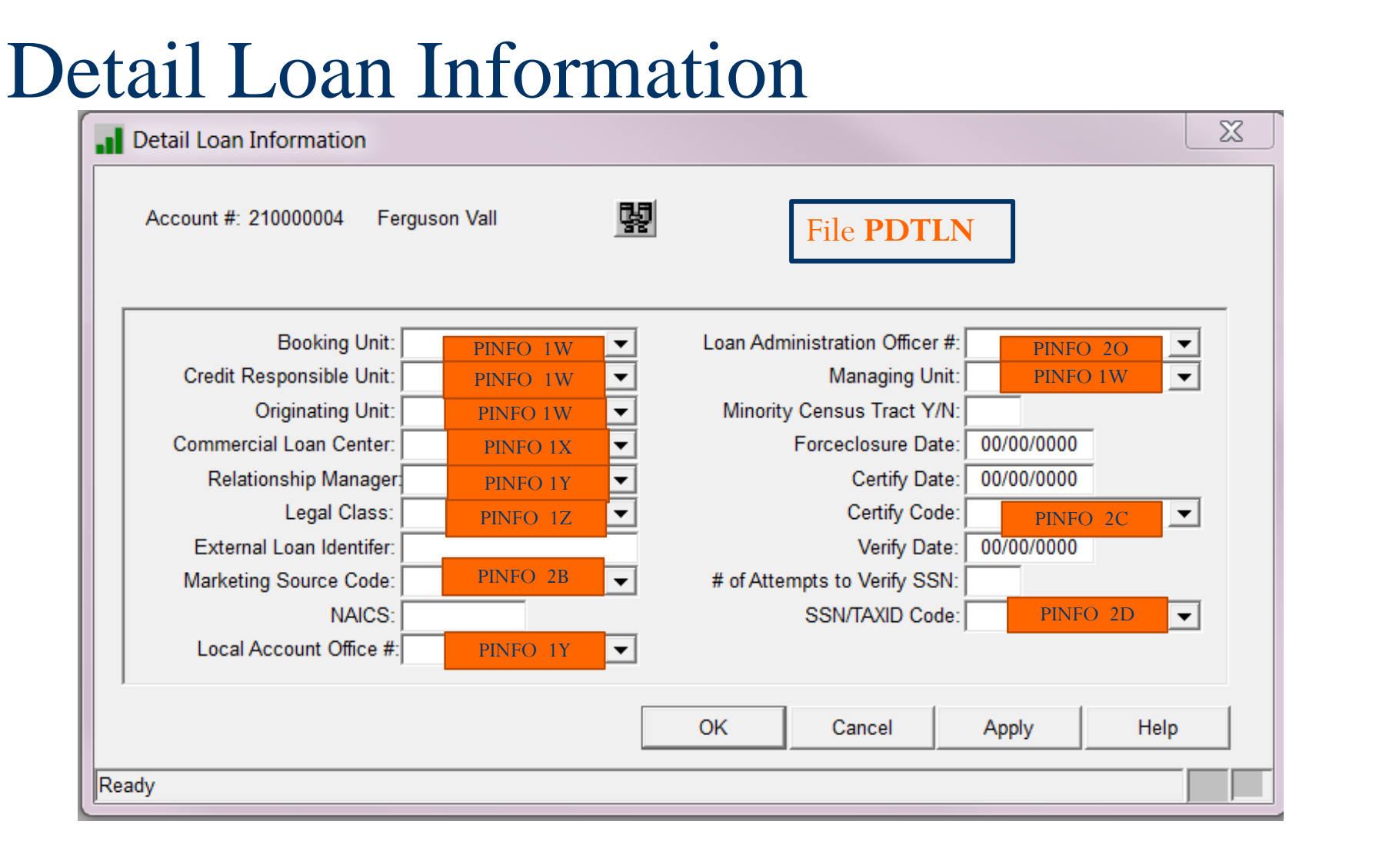

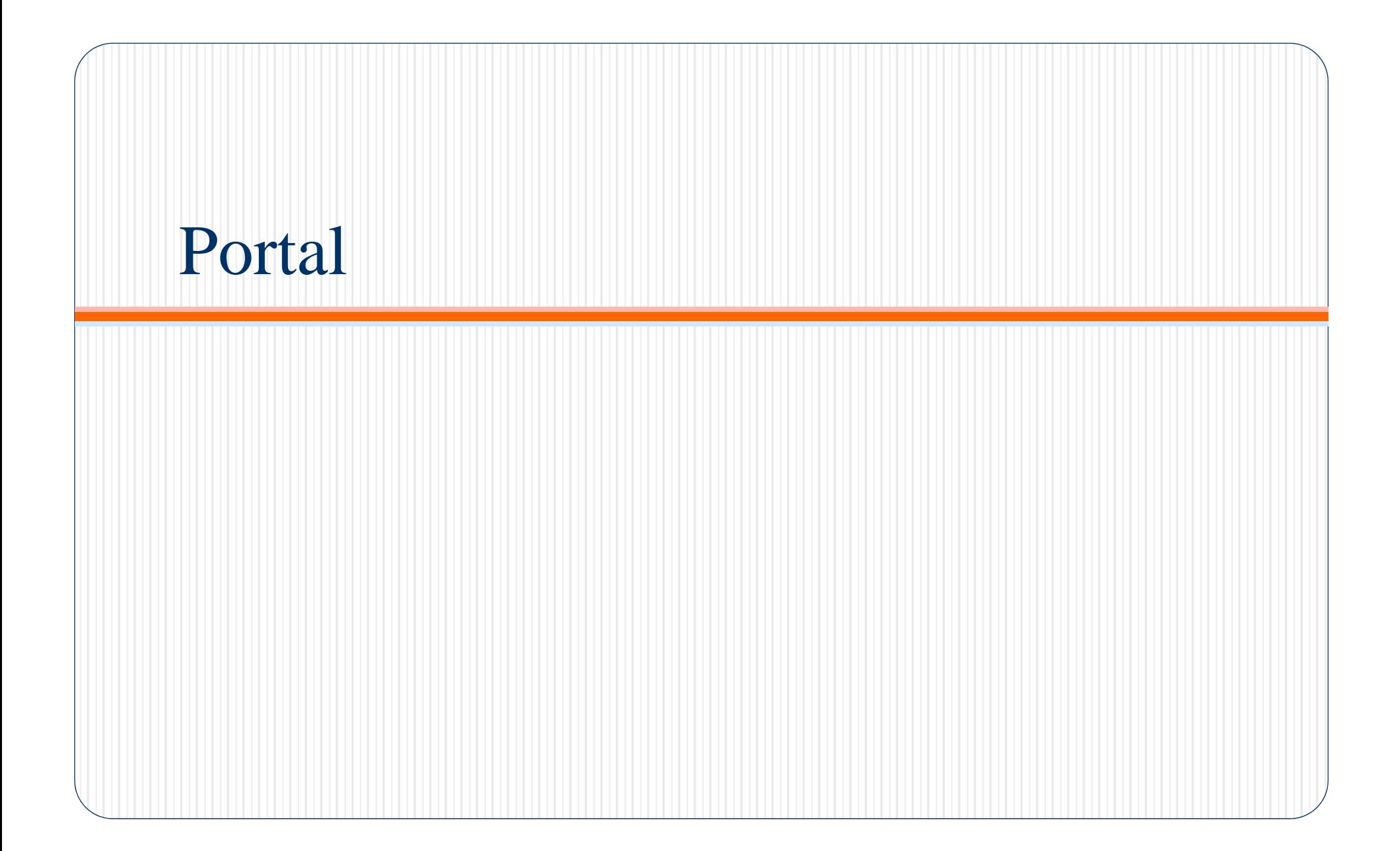

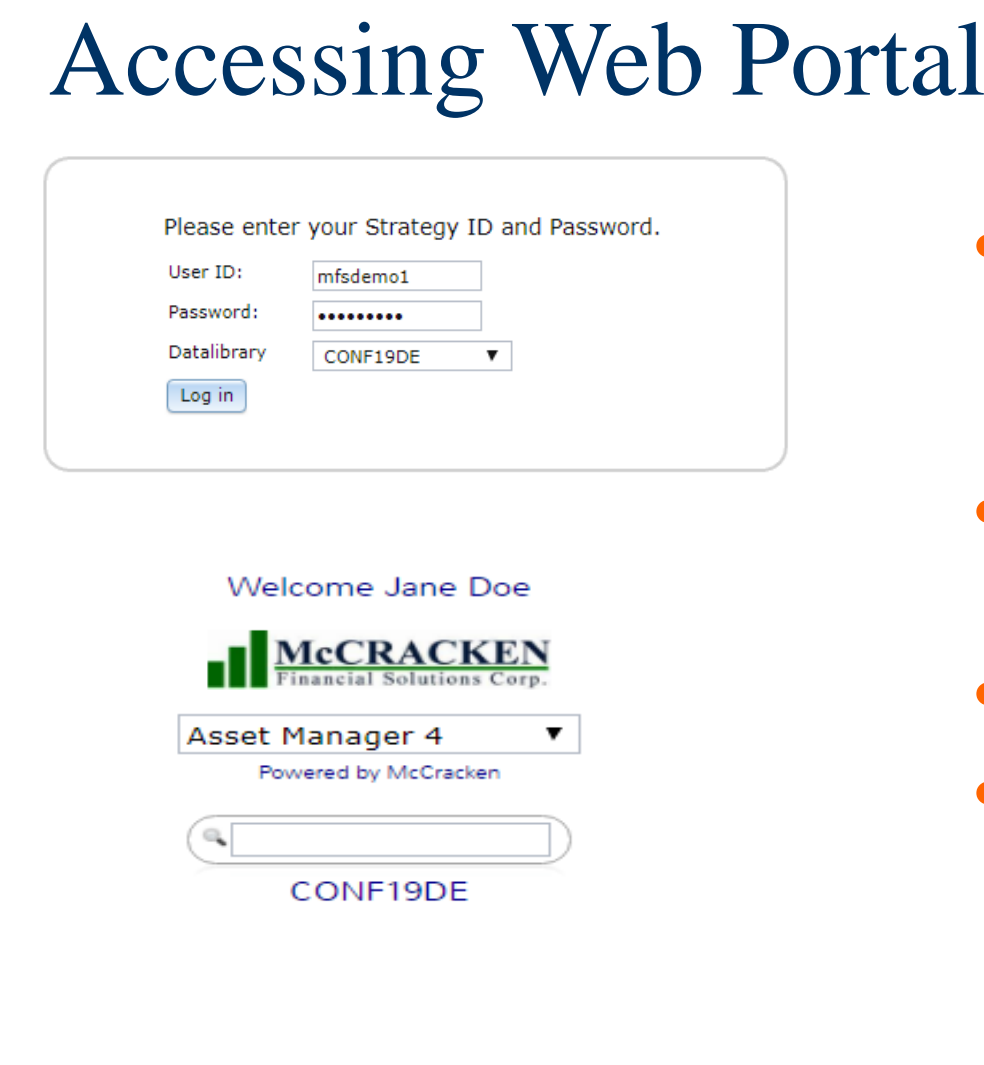

- The Dashboard displays all widgets available for your Job Function
- Name and Job Function of the user currently accessing
- Library accessed
- Super Search Option

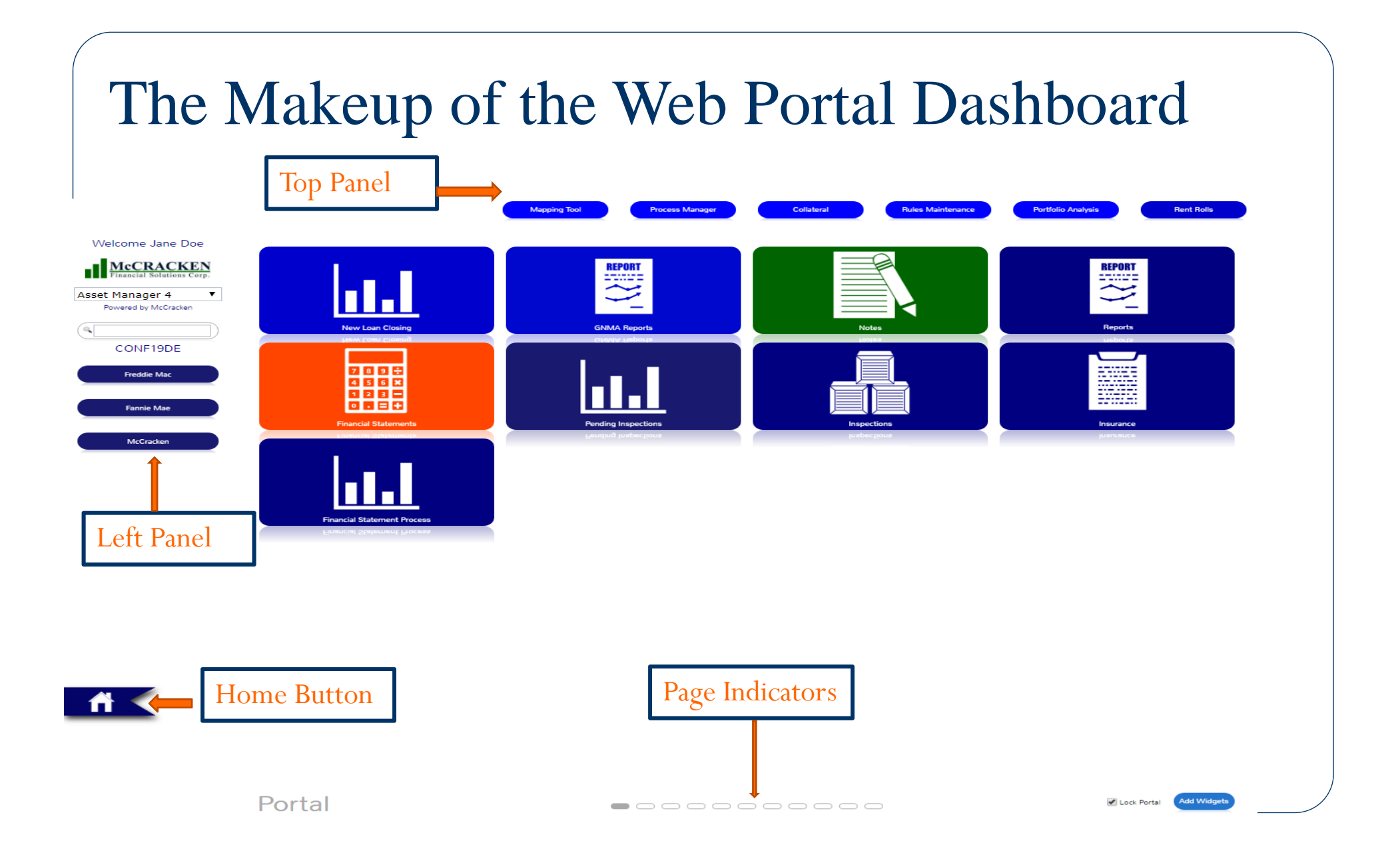

#### Web Portal Dashboard

Displays Widgets available to user

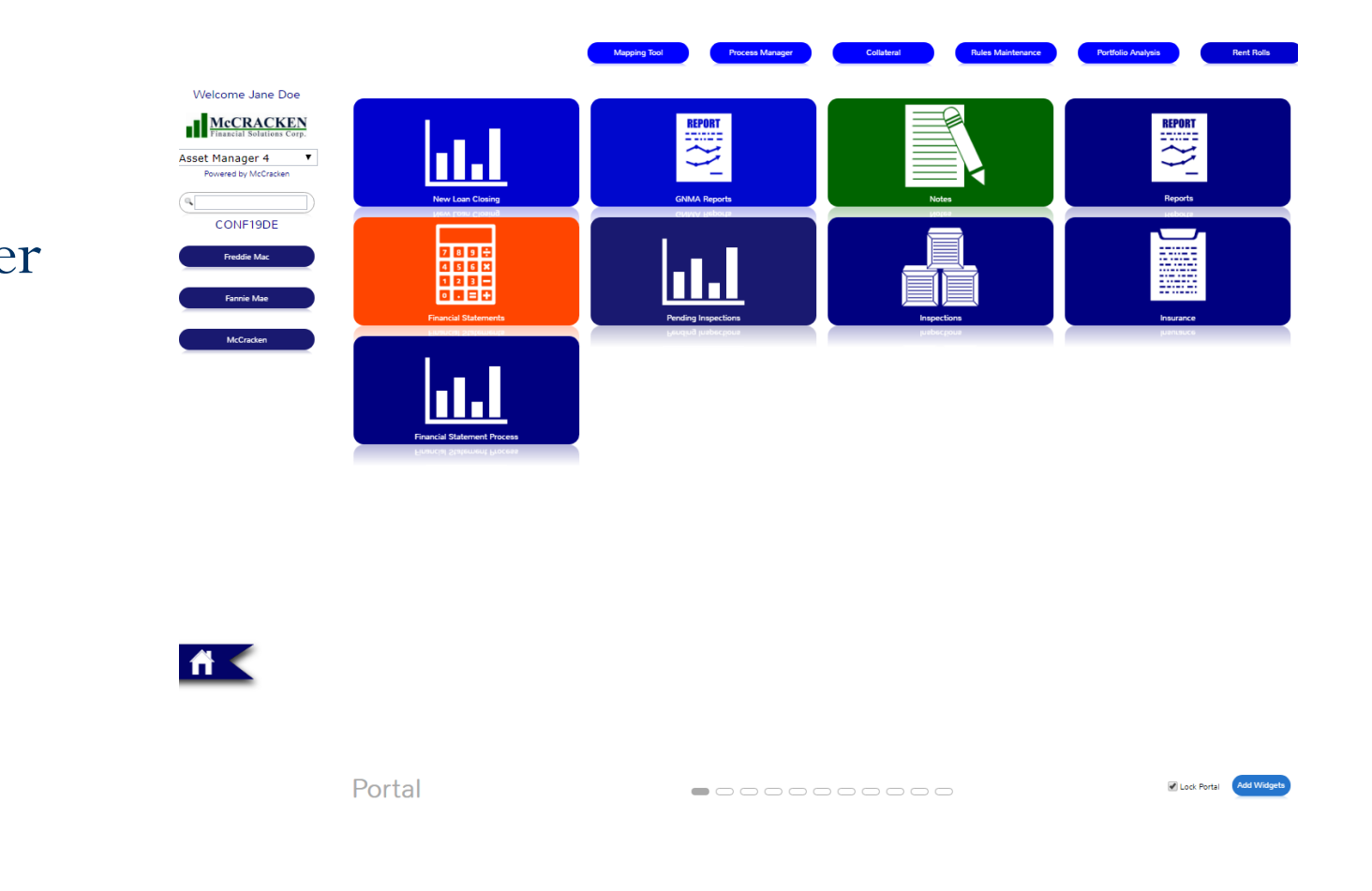

# Widgets

- 0 3 Types of Widgets
	- Report Widgets Real time information displayed which can be filtered, sorted, and exported
		- i.e. ad hoc reporting made easier
		- Loan report widgets
		- Ginnie Mae and CREFC industry reports
	- URL Widgets link to expose external website
		- i.e. Industry specific websites, RSS Feeds
	- Application Widgets Provide Access to McCracken applications
		- i.e. Construction Budget, Financial Statements, Appraisals

# Example of Report Widget

Report shows new loans created for the last 60 days

Information includes Loan Number, Borrower Name, # of Properties, Original Loan Date, Servicer, Officer, Investor # and Investor Name, Sponsor and Date Loan Added

Drill down capability displays Property information

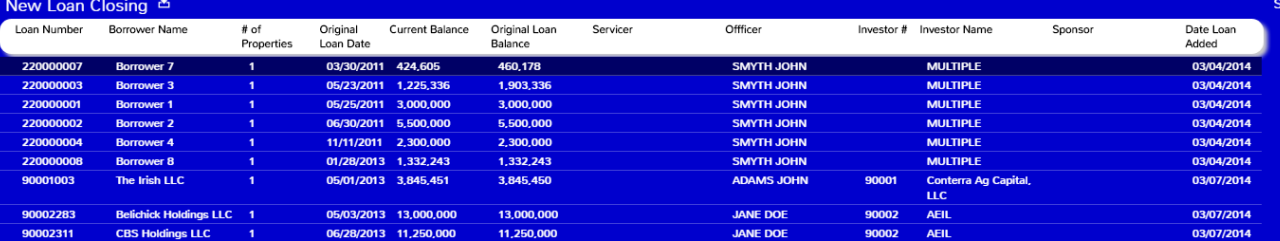

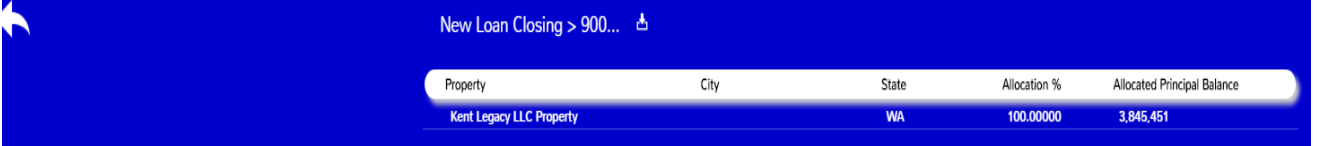

### Example of Application Widget

Would display work assigned by Process Manager Tool Multiple instances on desktop can be configured Configure and Filter Widget – how to see work assigned Ability to complete,

reassign, add notes directly from widget

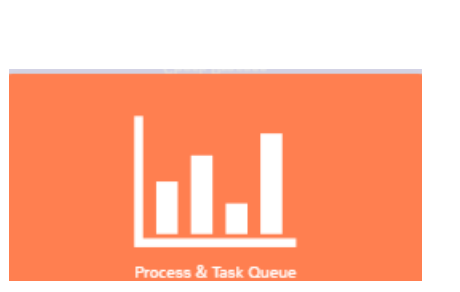

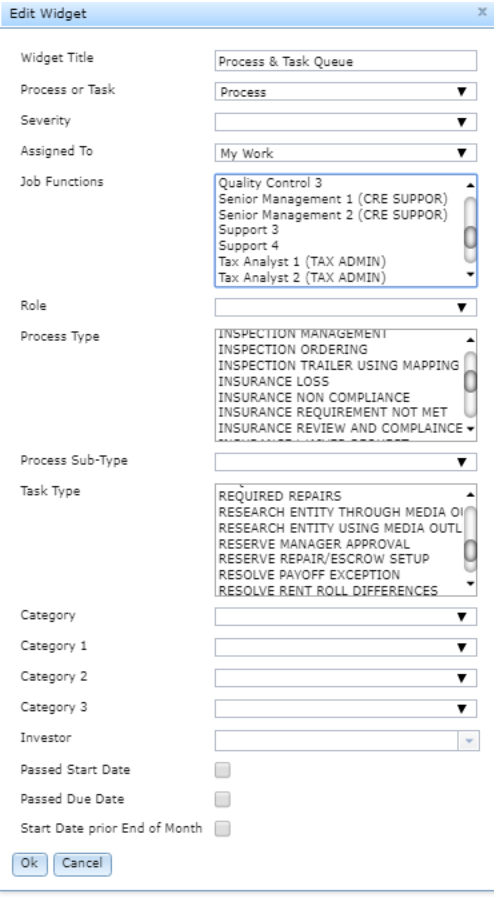

Droi

Job

Sta

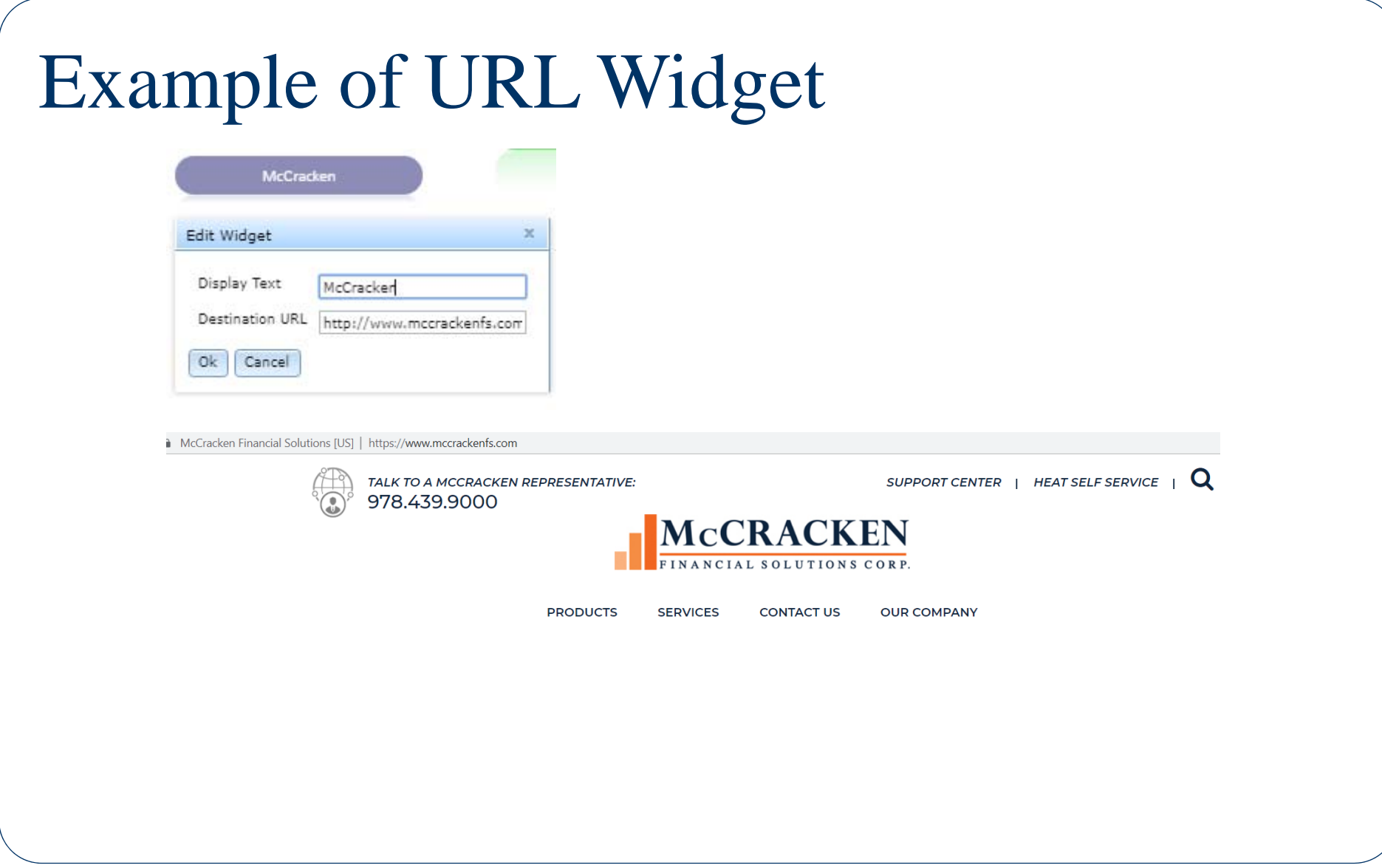

#### Working with Widgets – Moving on desktop

- Unlock portal
- $\bullet$ Drag and Drop widget to new location

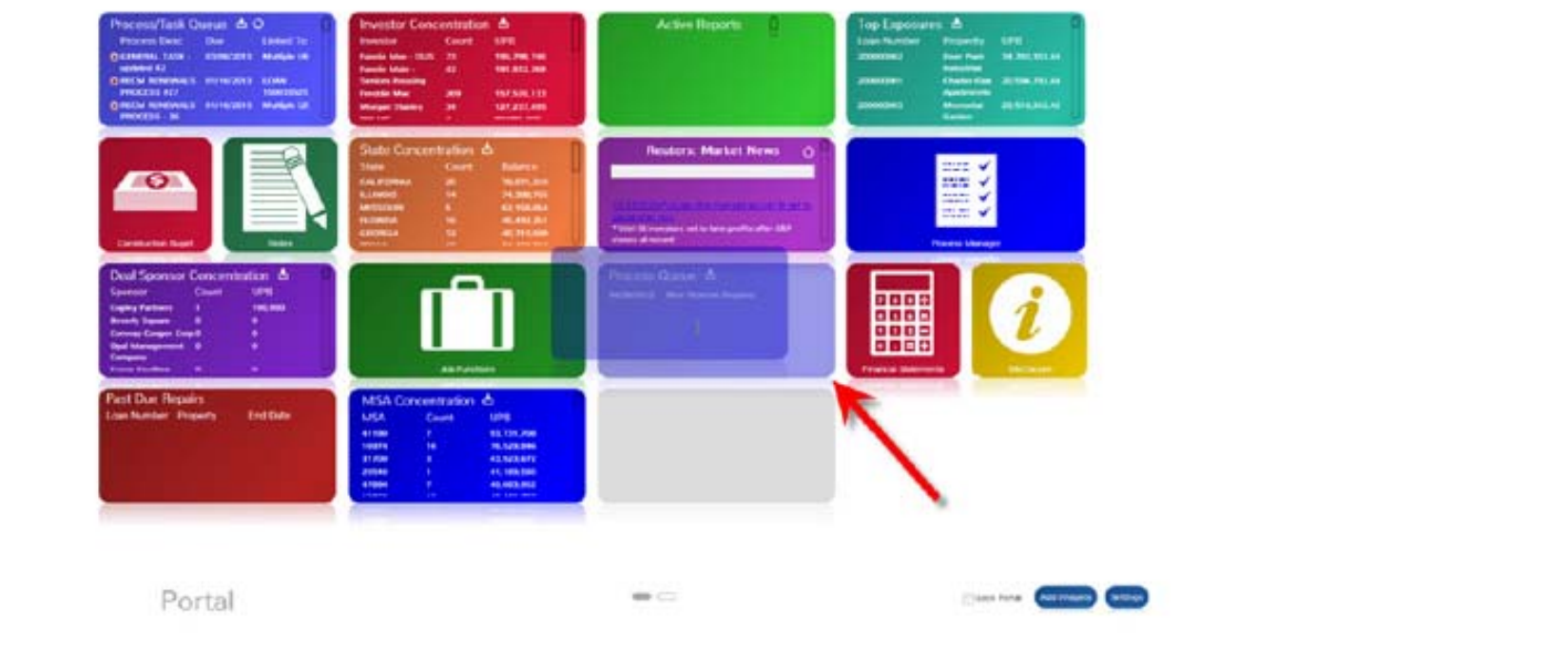

#### Working with Widgets – Remove or Change

- $\bullet$ Remove Widget from Desktop
- $\bullet$ Change Color
- $\bullet$ Accessed by a Right Mouse Click on the Widget

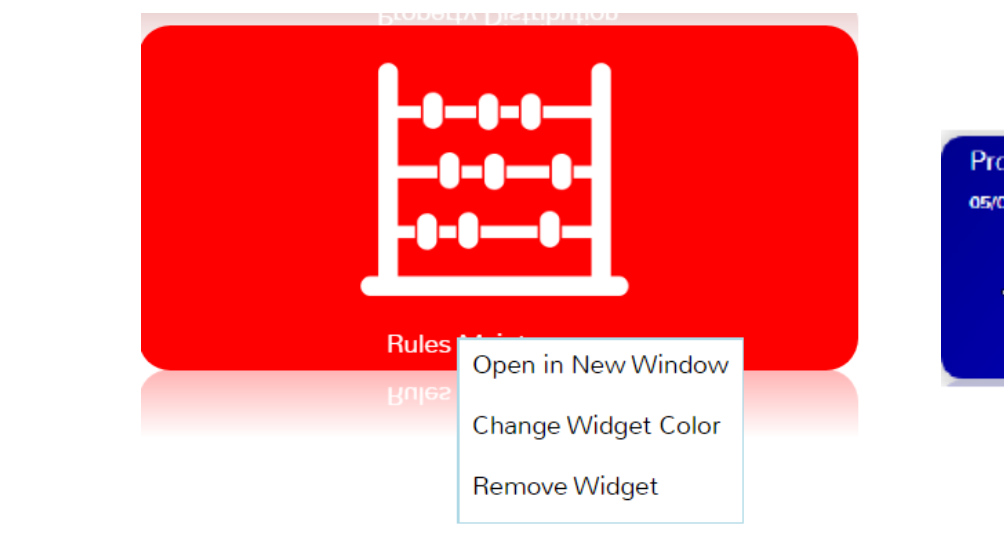

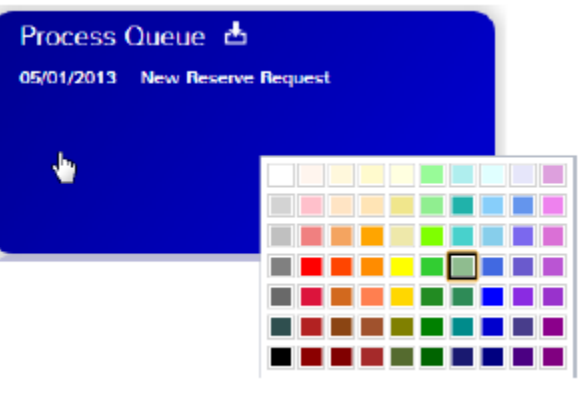

#### Portal Notes

## Notes Portal

- $\bullet$ Notes STRATEGY CS and Portal are combined in Portal
- $\bullet$ New files PNOTE2 & PNOTE2ATT
- $\bullet$ Loan Level
- $\bullet$ Spell check
- $\bullet$ Internal and External Notes
- $\bullet$ Ability to upload files for attachments
- $\bullet$ View Attachments
- 0 Comment on existing notes
- $\bullet$  View Notes from Strategy/Client Server application
- $\bullet$ Find/Filter Note Types
- $\bullet$ Application Security

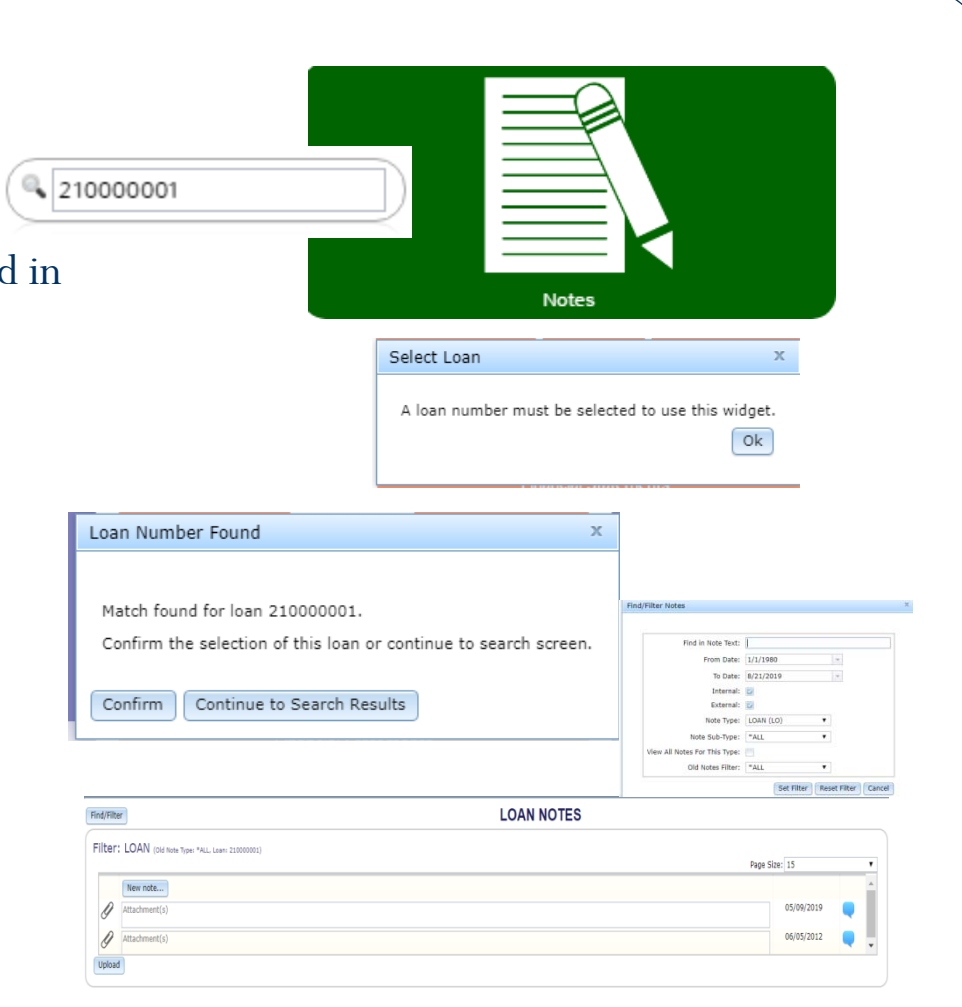

#### Filter: LOAN (old Note Type: \*ALL, Loan: 200000001)

 $\ell$ 

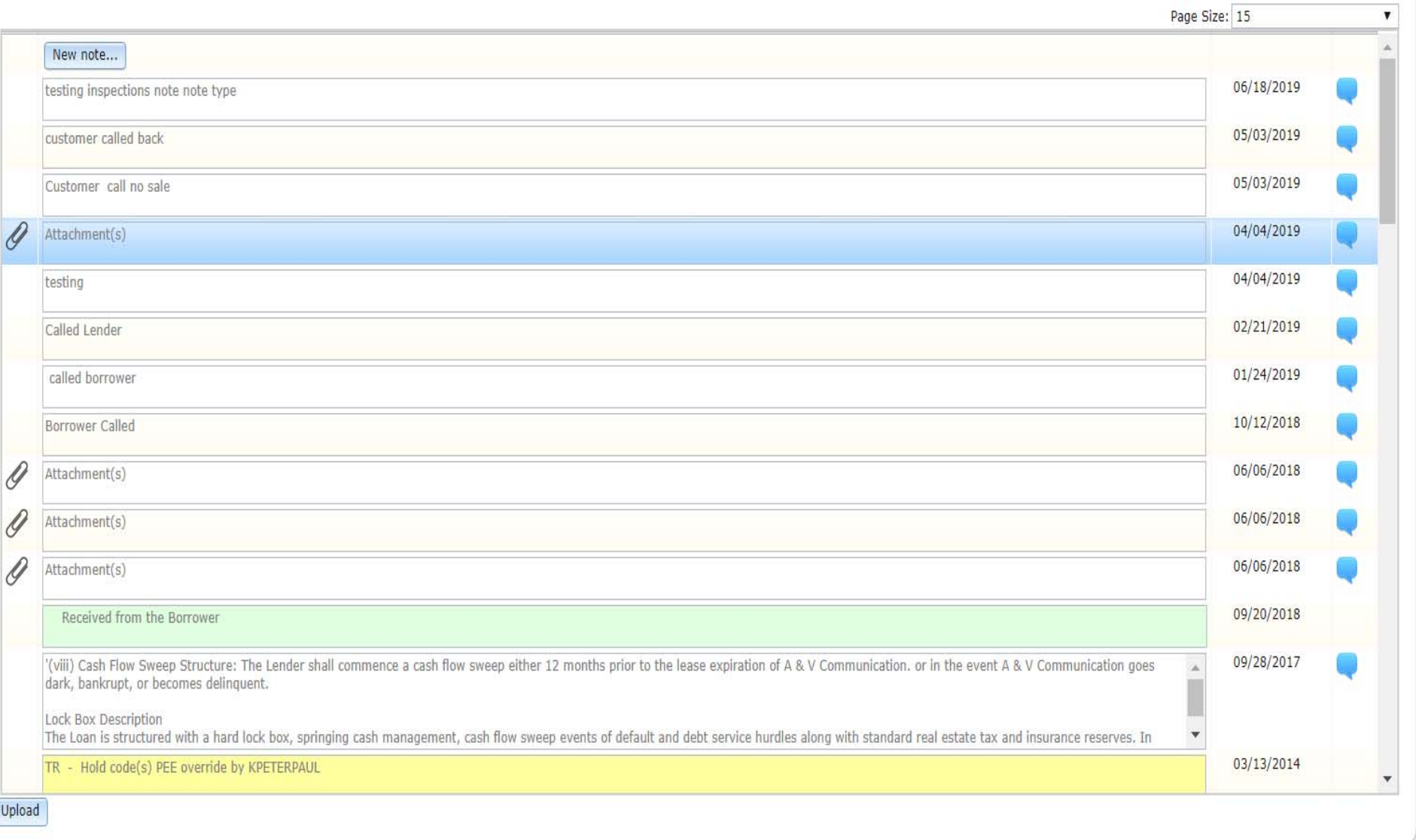

#### View Attachment in Notes

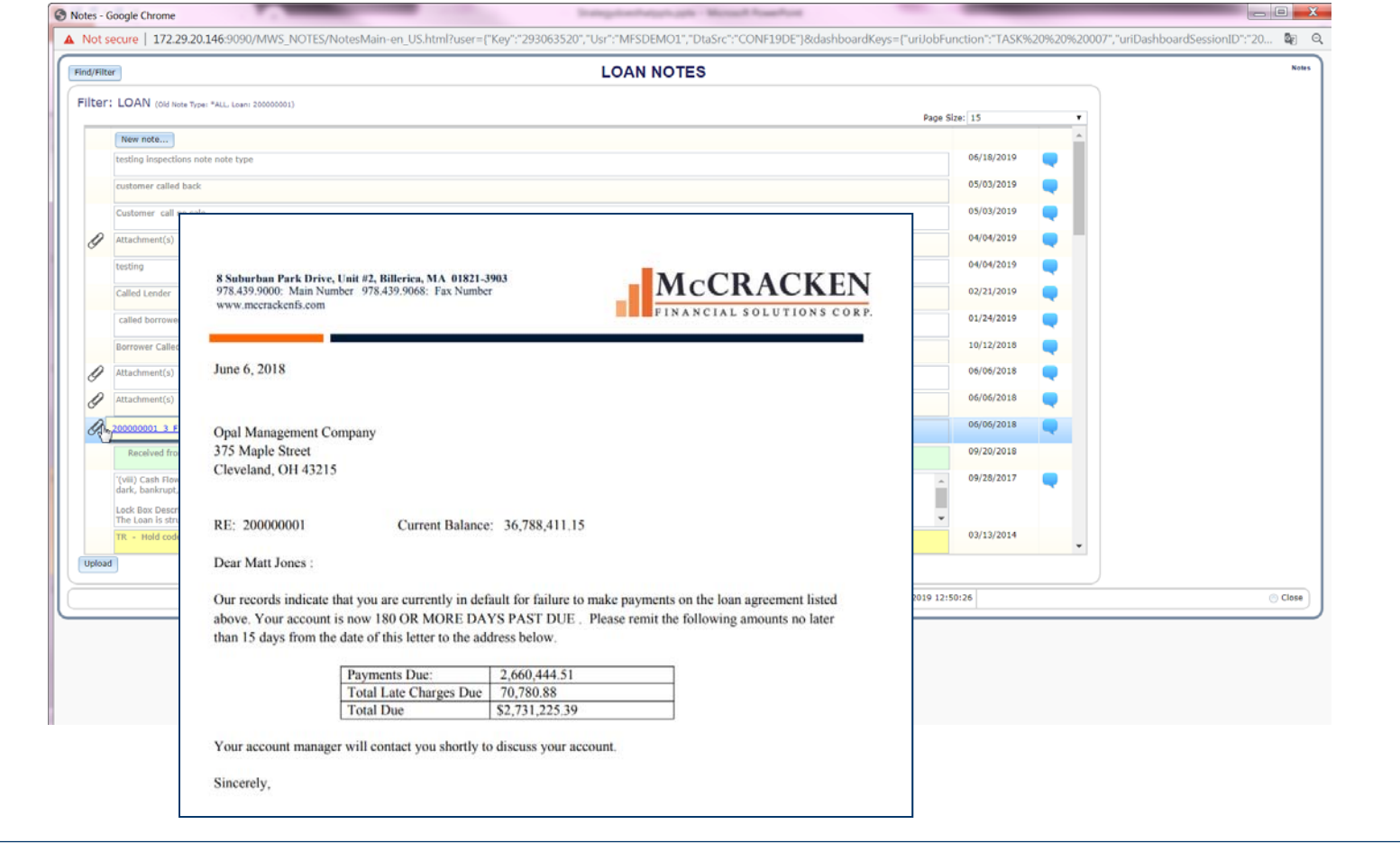

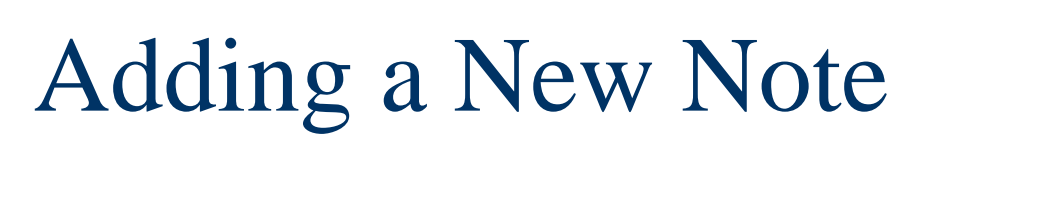

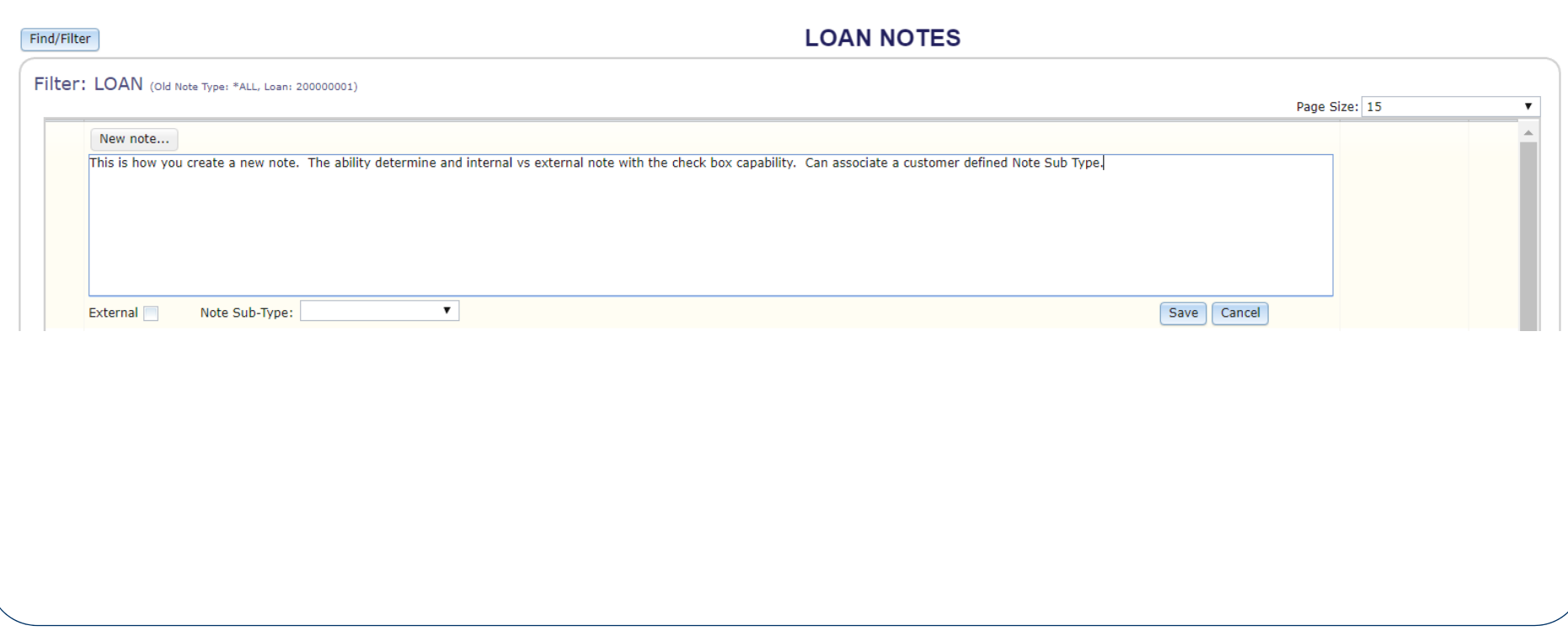

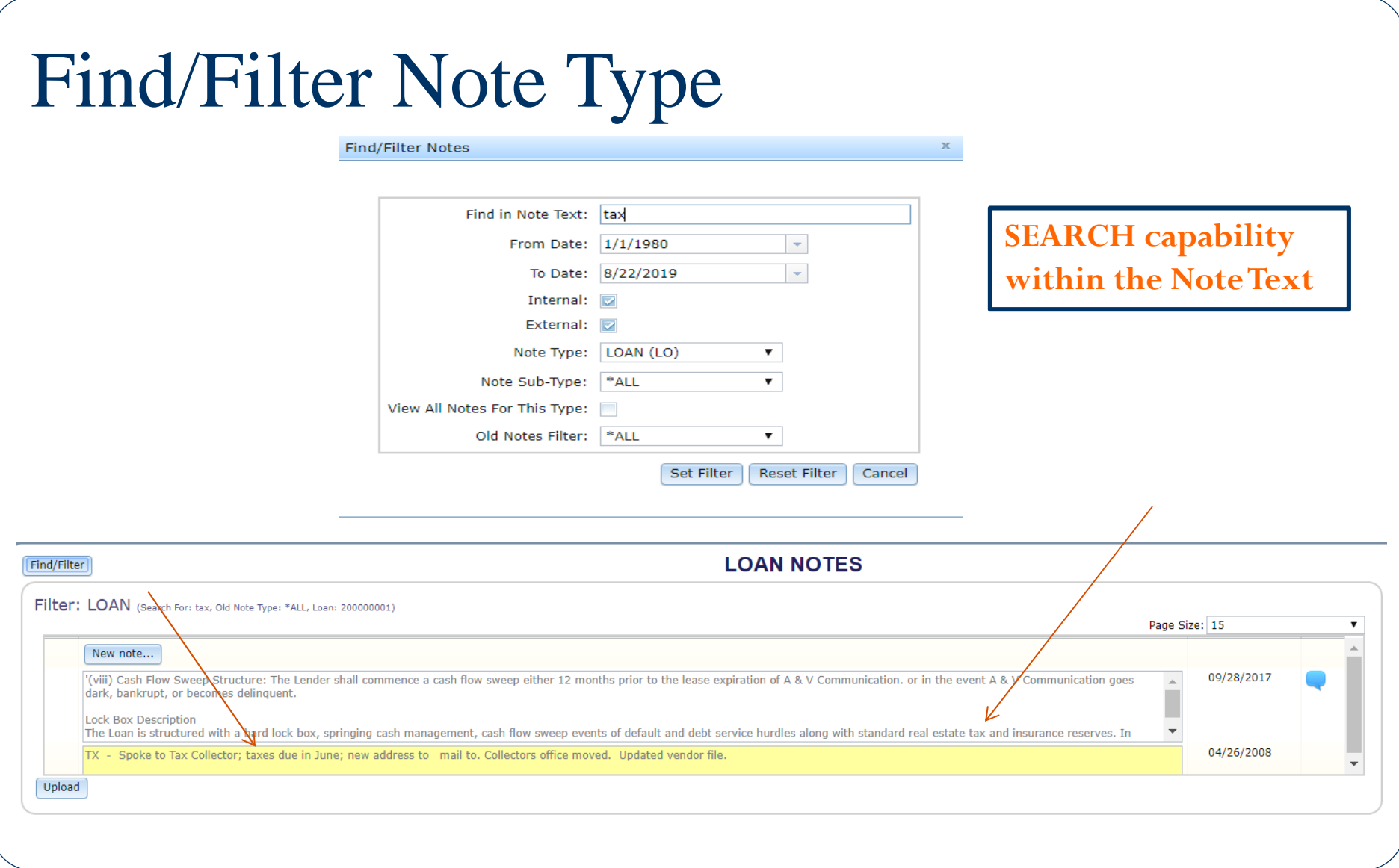

#### Default Interest

#### Default Interest

Strategy will monitor, accrue and bill for default interest

• 2 Types

 Monetary - tied to payments; delinquencies and maturity date

Non Monetary – Add manually for any reason
### Features

- $\bullet$  Default Interest is tracked in its own receivable (separate from regular payment) for each due date of delinquency
- $\bullet$ Business Calendar Logic
- $\bullet$ System Generated and Manual Default Interest Adjustments

### Features

- Different default rate at maturity
- Fixed or Adjustable Rate
- Daily Accrual Records
- Payoff Quote will project

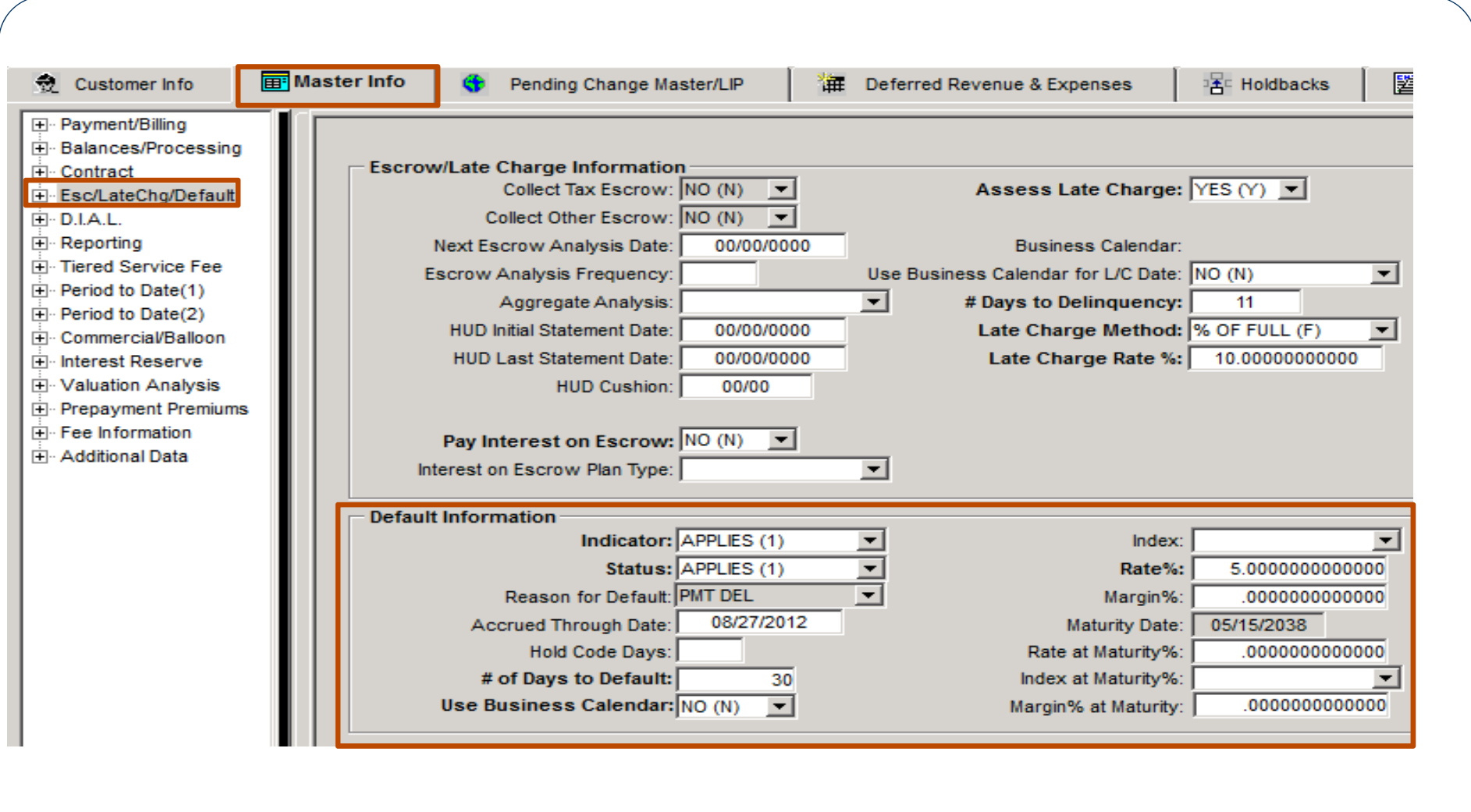

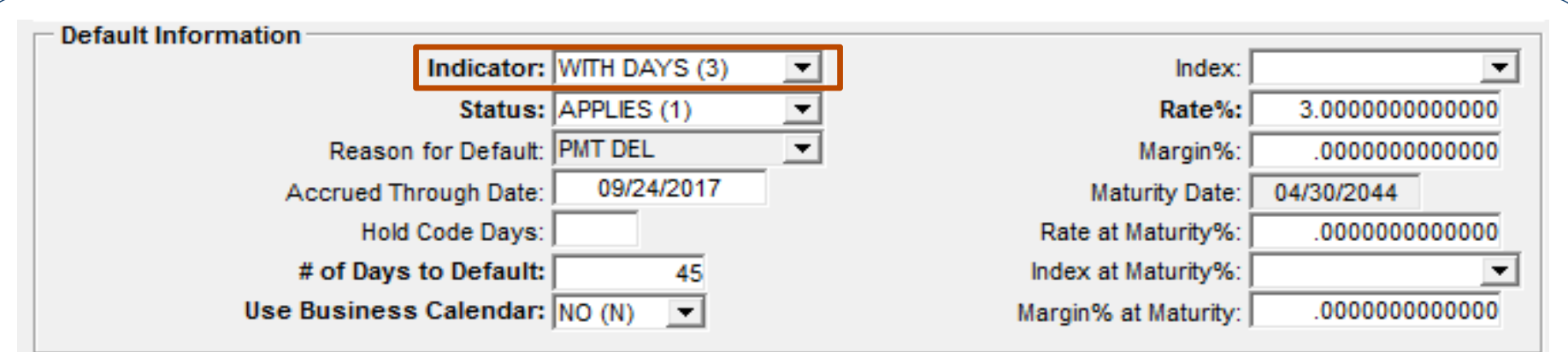

- Indicator- Determines if the system will calculate default interest
	- **<sup>0</sup>**-**Default Indicator Not Applicable** (Default interest does not apply to this loan)
	- **<sup>1</sup>**-**Default Indicator is Applicable** ( When # of Days to Default is reached, default interest is retroactive to the due date)
	- **<sup>2</sup>**-**Not Yet Applicable** (Manual intervention is required)
	- **<sup>3</sup>**-**Applicable with Default # of Days** (When # of Days to Default is reached, default interest will begin accruing)
	- **<sup>5</sup>**-**Non-Monetary Default**

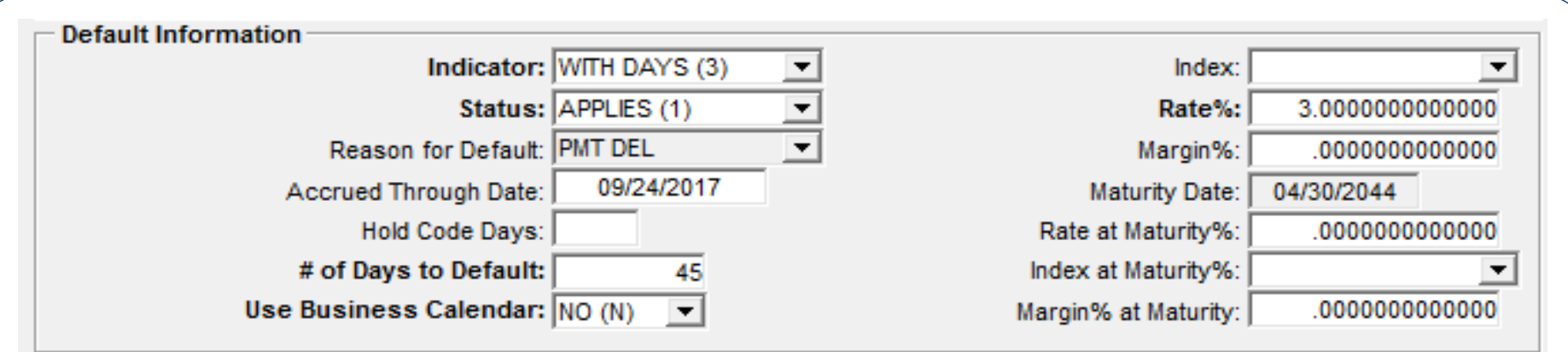

- Status indicates whether loan is currently in default
	- $\cdot$  If Indicator  $=$  1 or 3, STRATEGY will automatically set this field to Applies (1) when the default date is reached
	- If Indicator = 2, when you are ready for default interest to start accruing, set this field to Applies (1)

### Reason for Default

- Payment Delinquency (Strategy defined)
- Maturity Delinquency (Strategy defined)
- User defined for non monetary

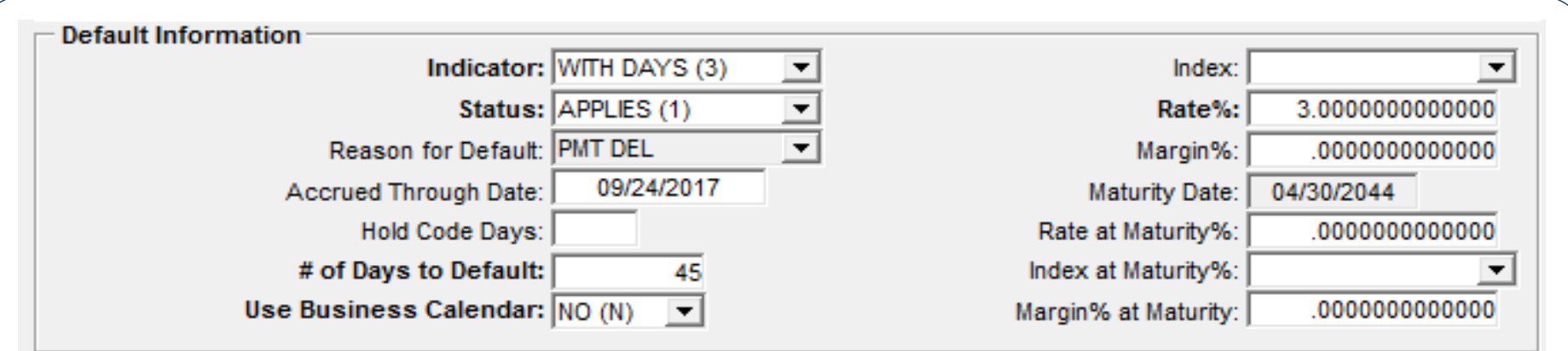

- Accrued Through Date
	- Updated by Strategy when default interest is applicable and accruing
- Hold Code Days
	- # of days after the due date that the hold code will be placed on the loan
	- Hold Code for Default is established in System Control

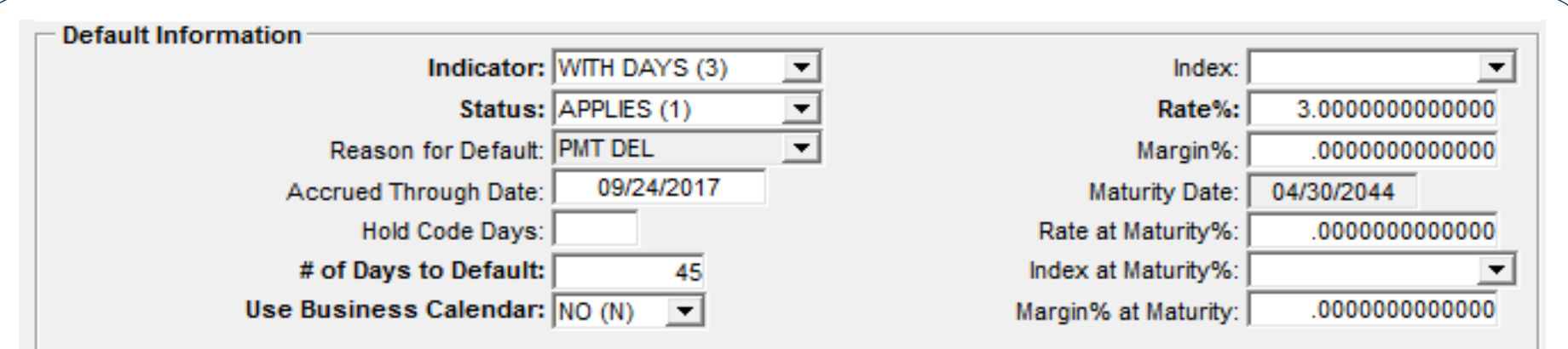

- # of Days to Default
	- If payment is received after the due date but before the # of days to default the loan will not accrue default interest
	- Not Applicable for Non Monetary (code 5)

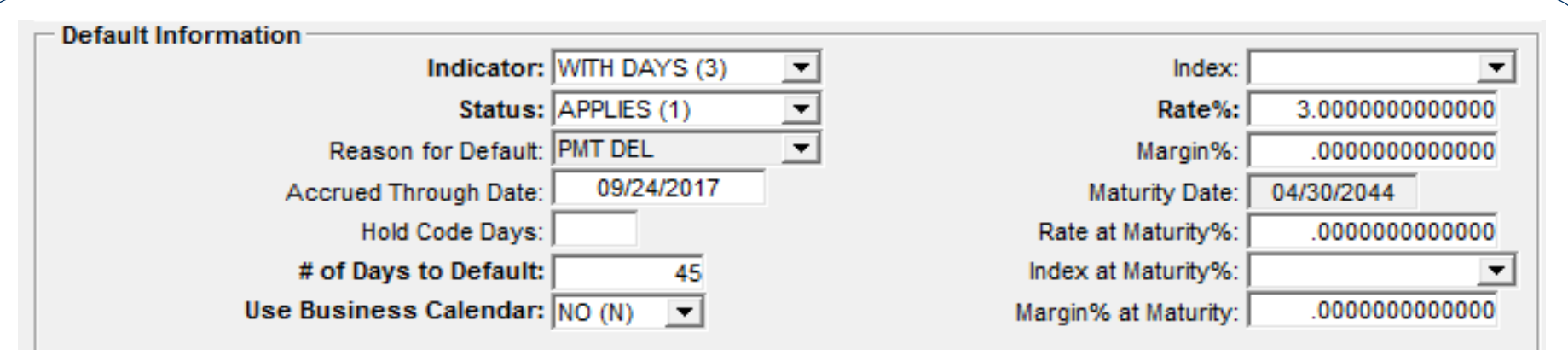

### • Use Business Calendar Y/N

- Yes
	- If the default interest accrual start date occurs on a weekend or a defined holiday – default interest will not start accruing until the next business day
	- Uses the Business calendar selected on the Payment/Billing screen
- $\bullet$  No
	- $\bullet$ Business calendar is not a consideration

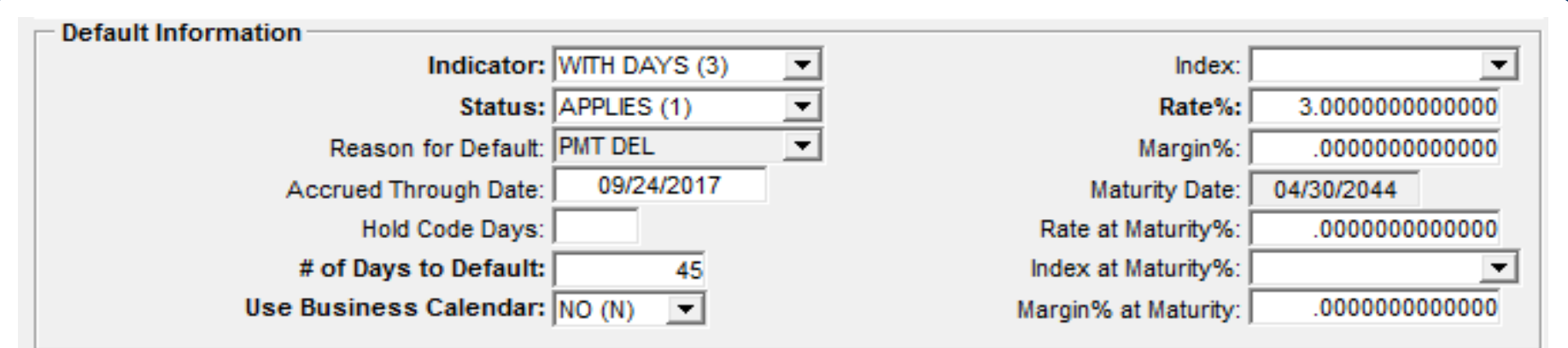

- With each day that Default interest should accrue, the index value plus the margin is compared to the value in the Rate field. The higher of these 2 rates then becomes the new Rate used to accrue default interest.
	- $\bullet$ Index - Choose from any Adjustable Rate Index
	- $\bullet$ Margin - % to be added to the Index Rate
	- Rate Fixed Rate at setup

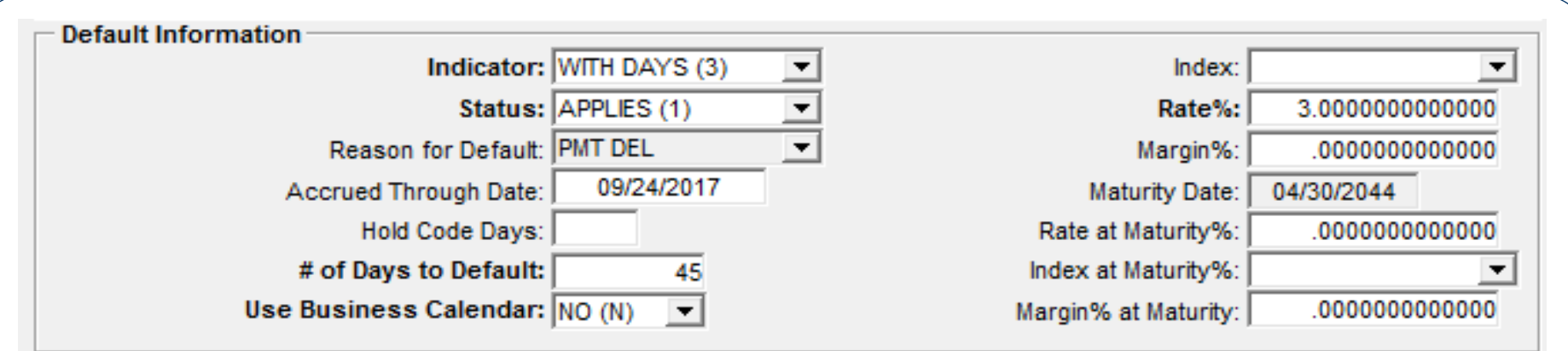

- Maturity Date *Display Only*
- $\bullet$  Same rate calculation is used – compares index plus margin with the rate, the higher value is used for the Rate at Maturity
	- Rate at Maturity
	- Index at Maturity
	- Margin at Maturity

### Default Interest

- Billing Module
	- Default Interest Tab
		- $\bullet$ Default Interest Receivables
		- $\bullet$ Default Interest Daily Accrual
		- $\bullet$ Default Interest Adjustments

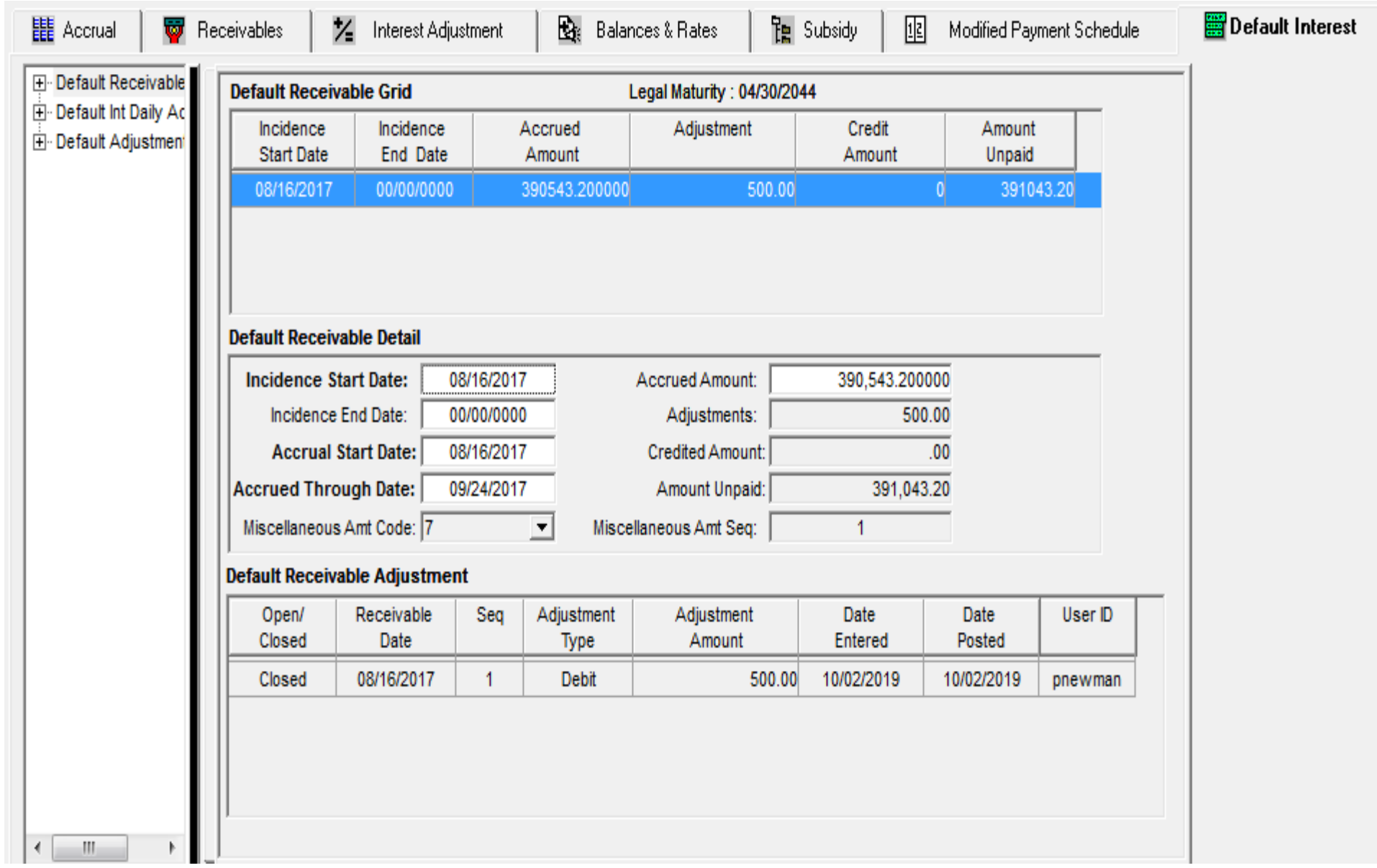

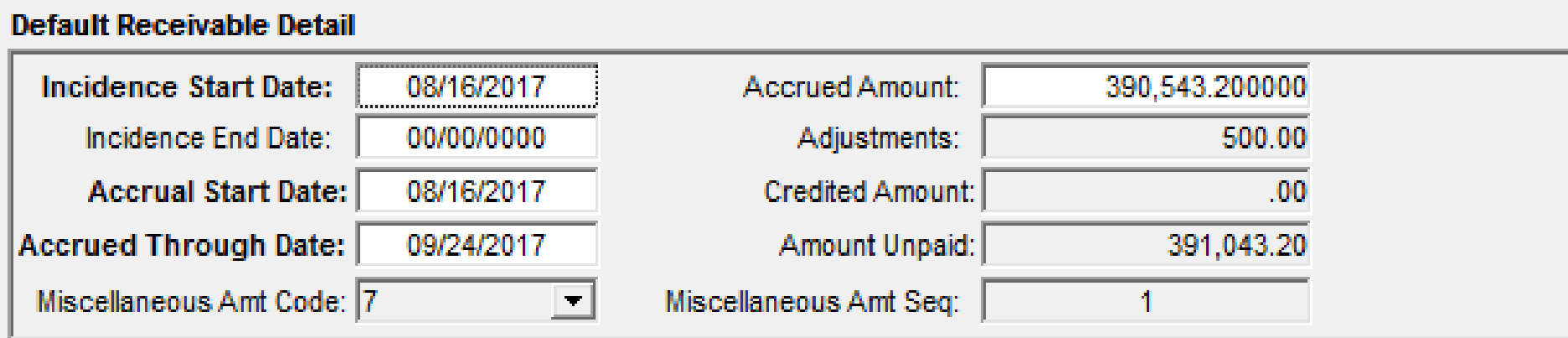

- 0 Miscellaneous Receivables
	- Code 7 used to track Default Interest for billing purposesMiscellaneous Amount Sequence – display only
	- Ties the Default incidence to a specific Misc Receivable
	- Amount Due in the corresponding Misc Receivable is updated
	- Credited Amount on the Default Receivable updates when payment is posted to corresponding Misc Receivable
	- Use Right Mouse option to display Misc Receivable information

### Default Interest Miscellaneous Amounts

### **Default Receivable:**

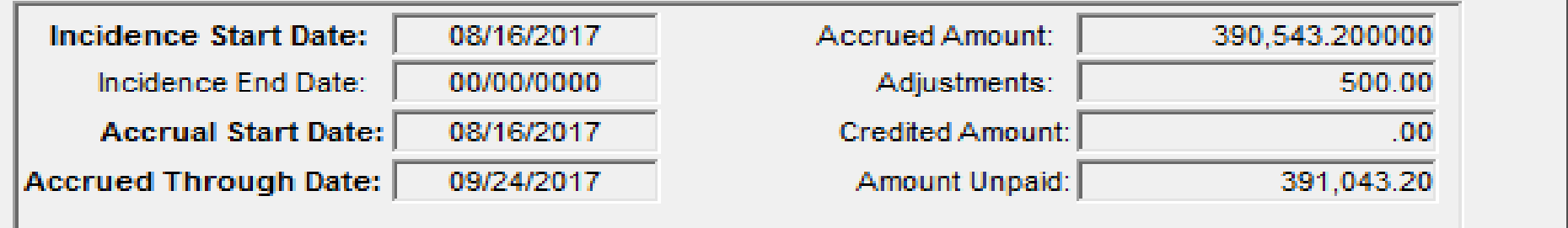

### **Default Interest Miscellaneous Amount:**

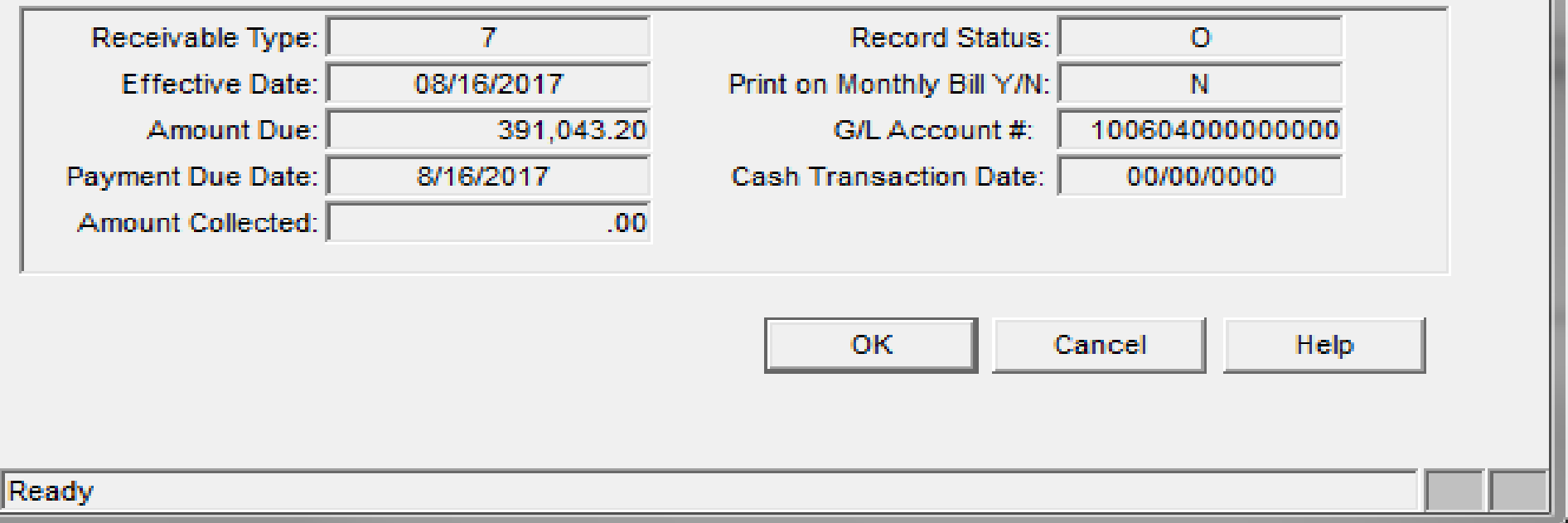

 $\mathbf{z}$ 

E Default Receivable<br>E Default Int Daily Ad<br>E Default Adjustment

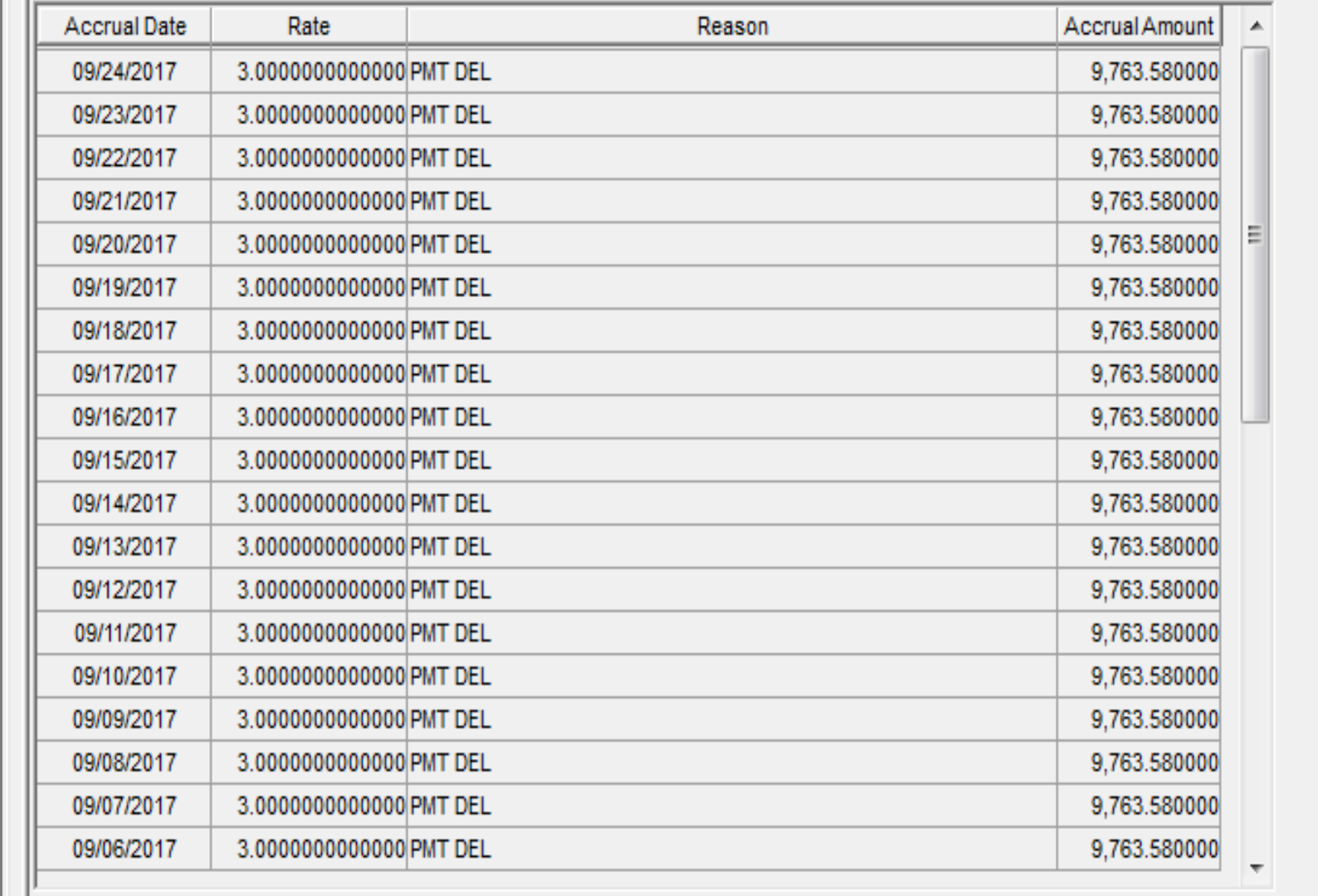

 $\mathbb H$ 

 $\mathbf{b}$ 

 $\left($ 

# Default Interest Adjustments

### $\bullet$ Adjustments

- System will add adjustments during dayend for backdated payments
- Use Right Mouse option to add
- $\bullet$ Display all adjustments from left panel option

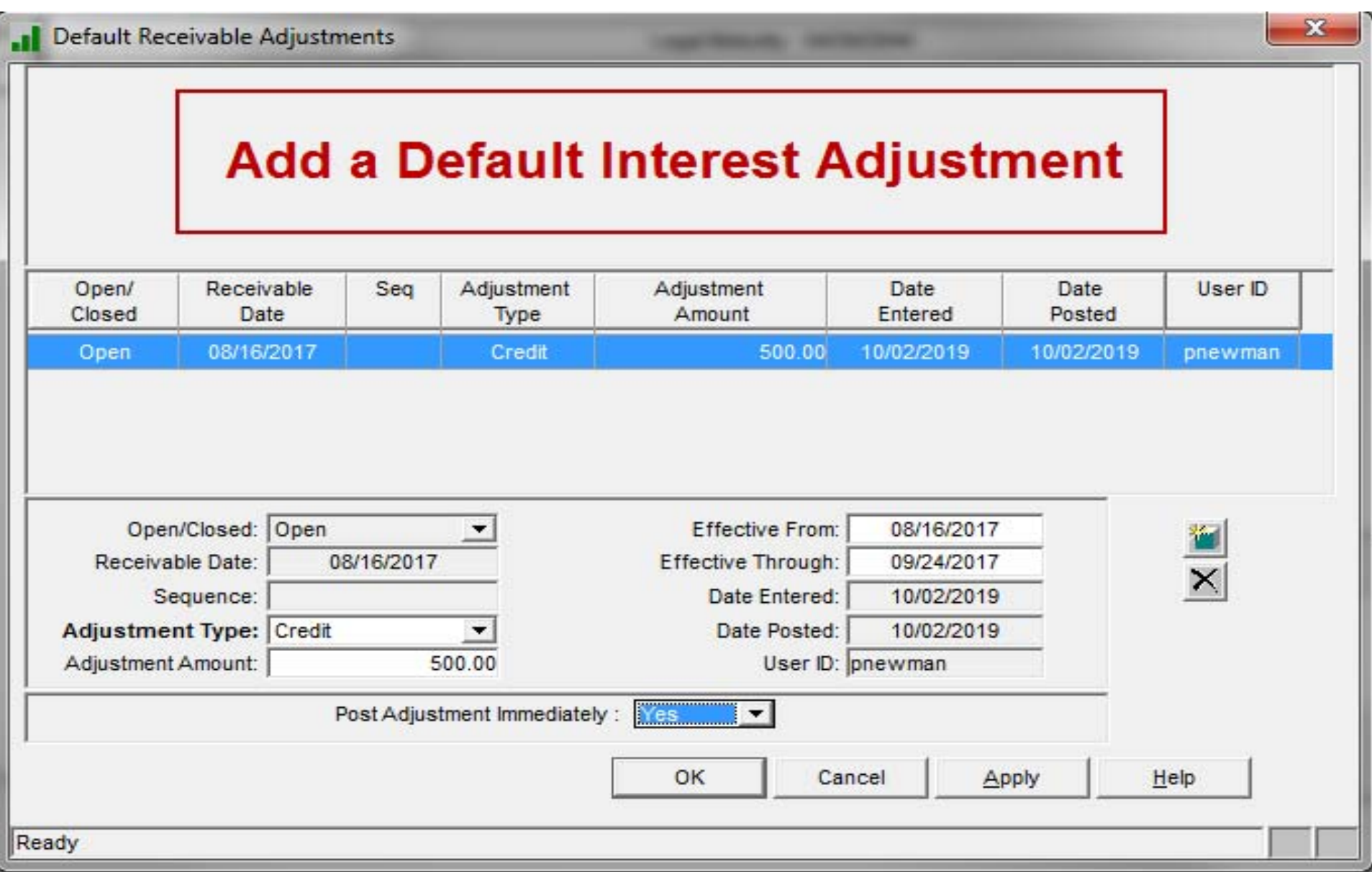

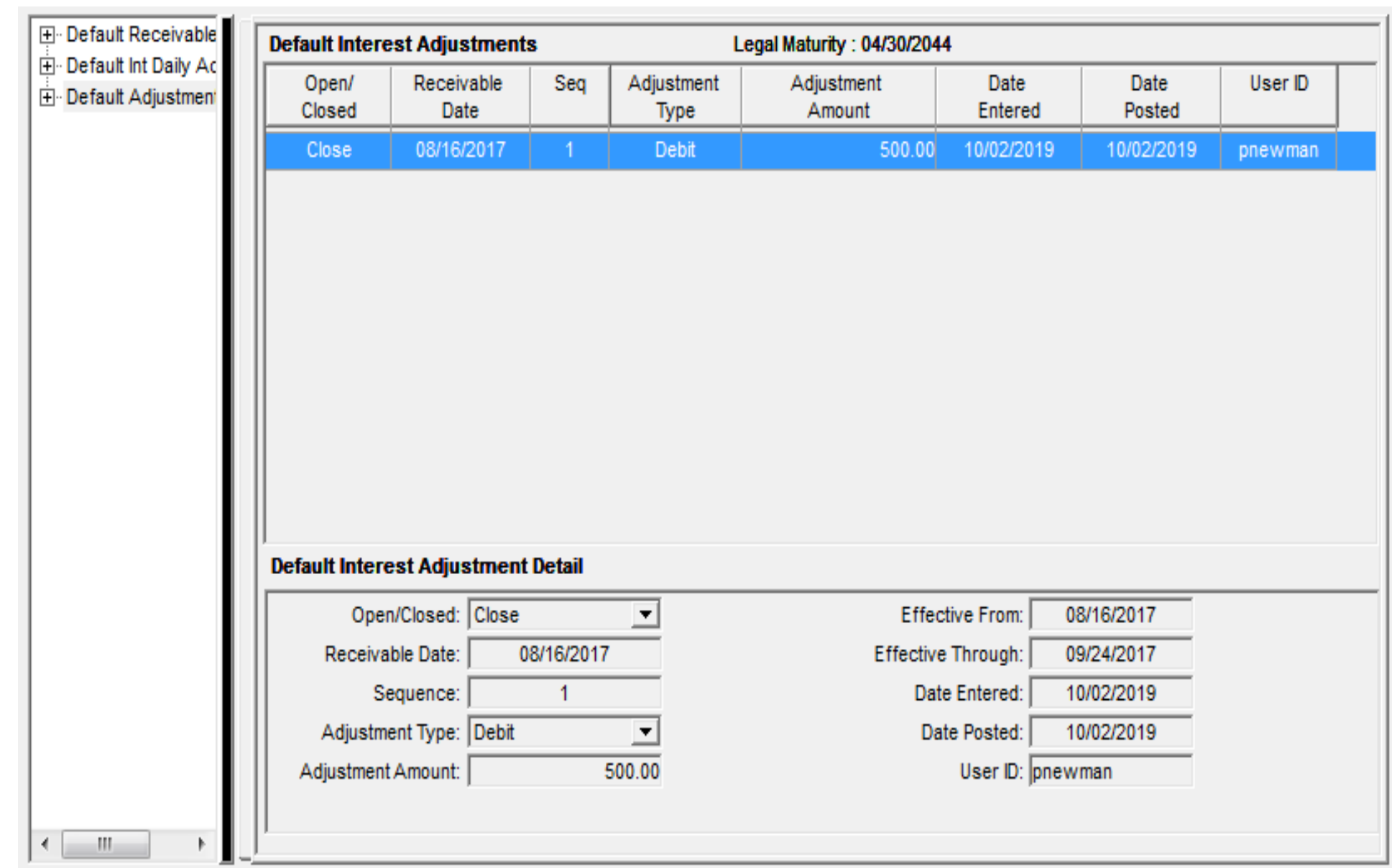

### Borrower Paid Fees

### Fees

- $\bullet$  One Time Fees
	- On Demand
	- Not occurring at a regular frequency
- Recurring Fees
	- Regular Frequency
- $\bullet$  Event Driven Fees
	- Return Check
	- Loan Advance
	- Reserve Disbursement

# Fee Setup

- $\bullet$ Establish Fee Formula
- $\bullet$ Create a Fee Information record at the Loan Level
- 0 System will calculate and generate miscellaneous receivables according to the parameters you have established

### Fee Formulas

- • Formula Category
	- $\bullet$ General Fee
	- $\bullet$  Event Driven Fee
		- •**Returned Check**
		- •Reserve Disbursement
		- •Loan Advance
		- •**Interest on Advance**
- • Formula Type
	- •Fixed Amount
	- •Fixed Rate
	- $\bullet$ Index Based
	- •Tiered Rate Structure

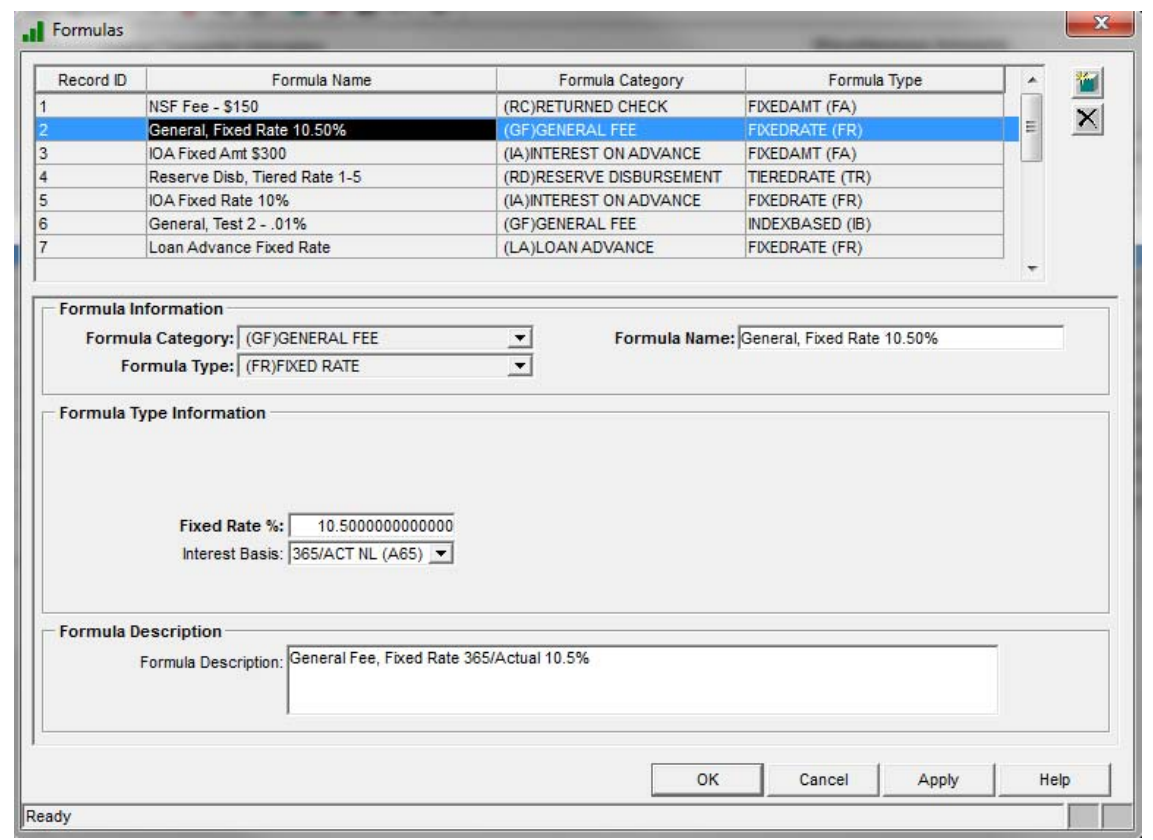

# Balances for calculation

- $\bullet$  Loan, Credit Facility or Master Credit Level
	- Actual Principal Balance
	- Amount Available
	- Commitment Amount
	- LOC Balance
	- $\bullet$ Notational Balance
	- $\bullet$ Other Amount
	- Scheduled Principal Balance
	- Transaction Amount
- $\bullet$  Bond Level
	- Bond Deal Current Balance
	- $\bullet$ Bond Deal Original Balance
	- Bond Deal Original Balance Minus PRF Collected
	- Bond Current Balance
	- Bond Original Balance

# Period to Obtain Balance

- $\bullet$  Average Daily Balance
	- Accrual Period
	- User Specified Period
- $\bullet$  Balance from a specific date
	- Receivable Creation Date
	- User Specified Date

### Important Dates

- $\bullet$ Create Misc Receivable Date
- $\bullet$ First Fee Payment Due Date
- $\bullet$ Last Fee Payment Due Date
- $\bullet$ Payment Frequency
- Next Fee Payment Due Date

# Calculating a Fee

### 0 Balance x Rate

- BALANCE
	- Average Daily Balance from….
		- First to Last Day of Loan's Accrual Period
		- First to Last Day of Specified Period
		- \*\* Period must end prior to or on the Misc Recv Creation Date
	- $\bullet$  Balance from…..
		- Misc Receivable Creation Date (date that fee is calculated)
		- User Specified Date
- RATE (from Fee Formula)
	- $\bullet$ Fixed Rate
	- $\bullet$ Index Rate (value as of creation date)
	- $\bullet$ Tiered Rate
- $\bullet$ Interest Basis

# Miscellaneous Receivable

- $\bullet$  A Misc Recv record is created using the parameters you have established
- $\bullet$  Factors used to calculate the fee will be stored, for future reference (PFEERCV)

### Transaction Fees

### Return Check Fee

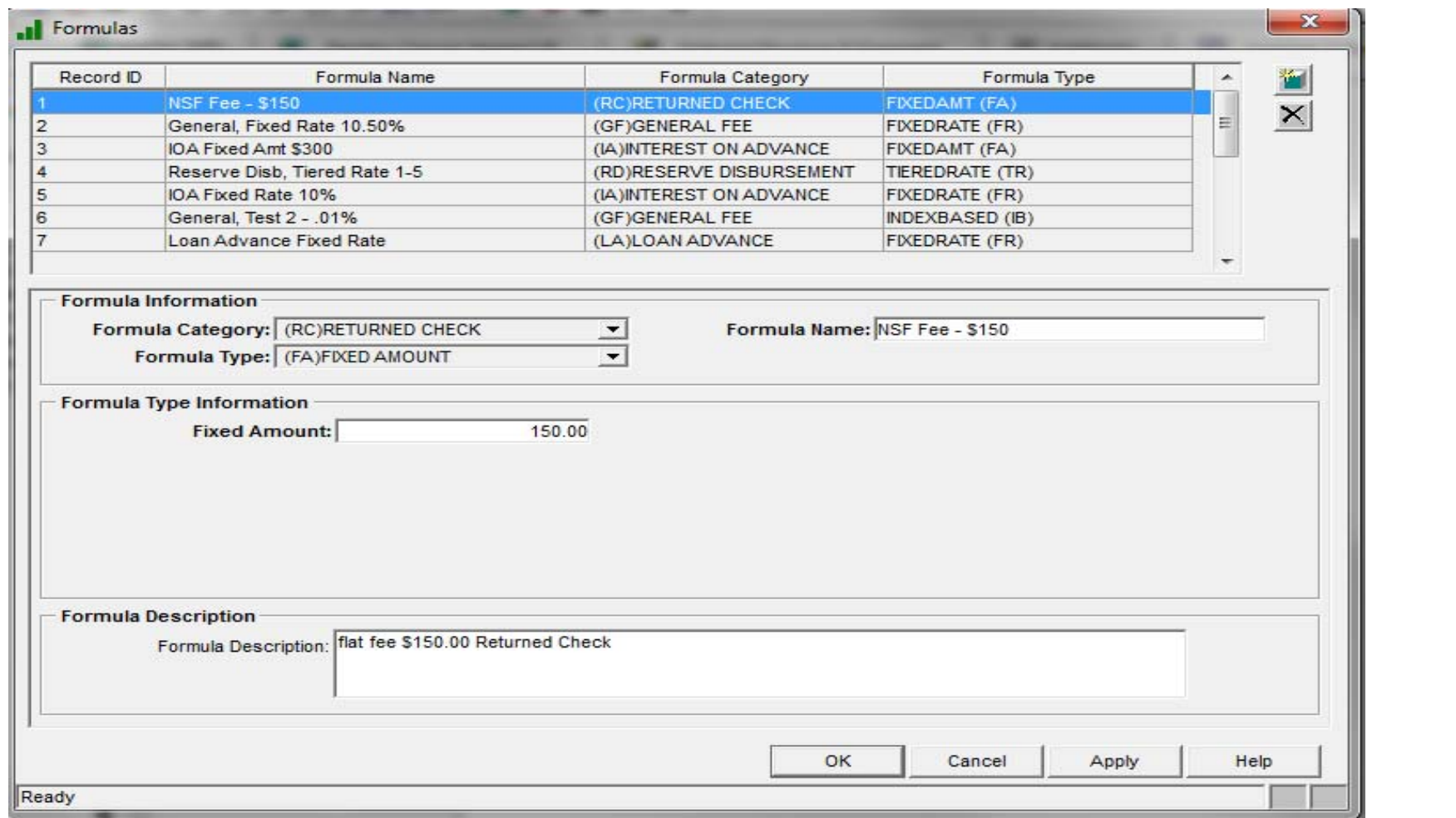

# Return Check Trans

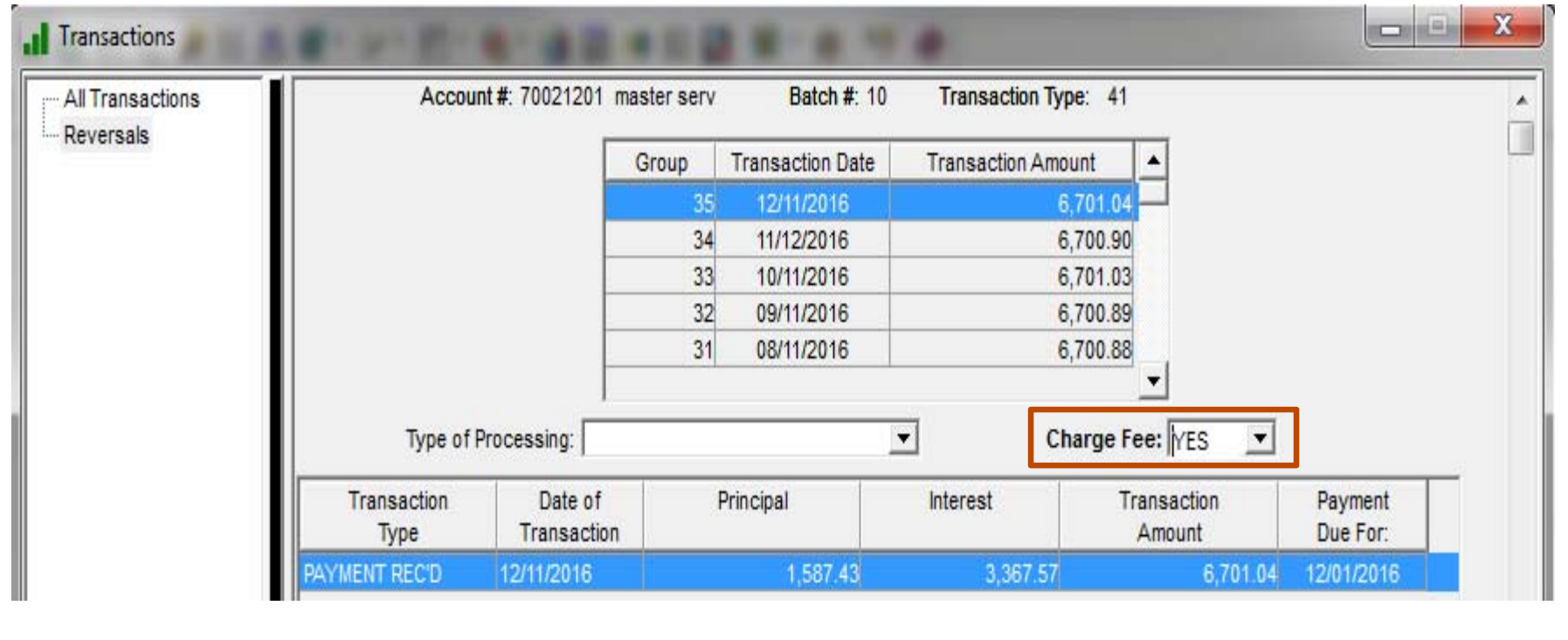

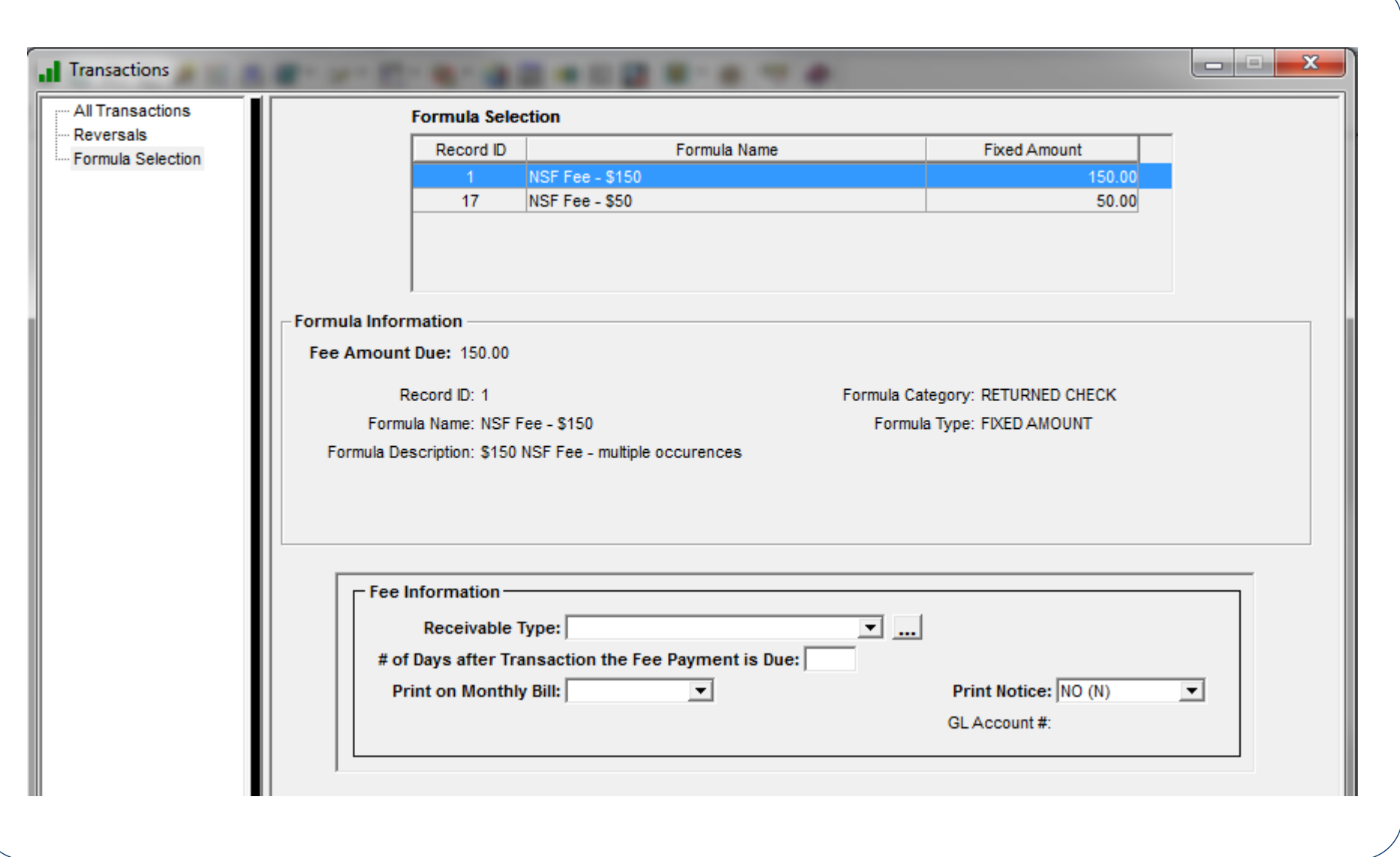

### Loan Advance Fee

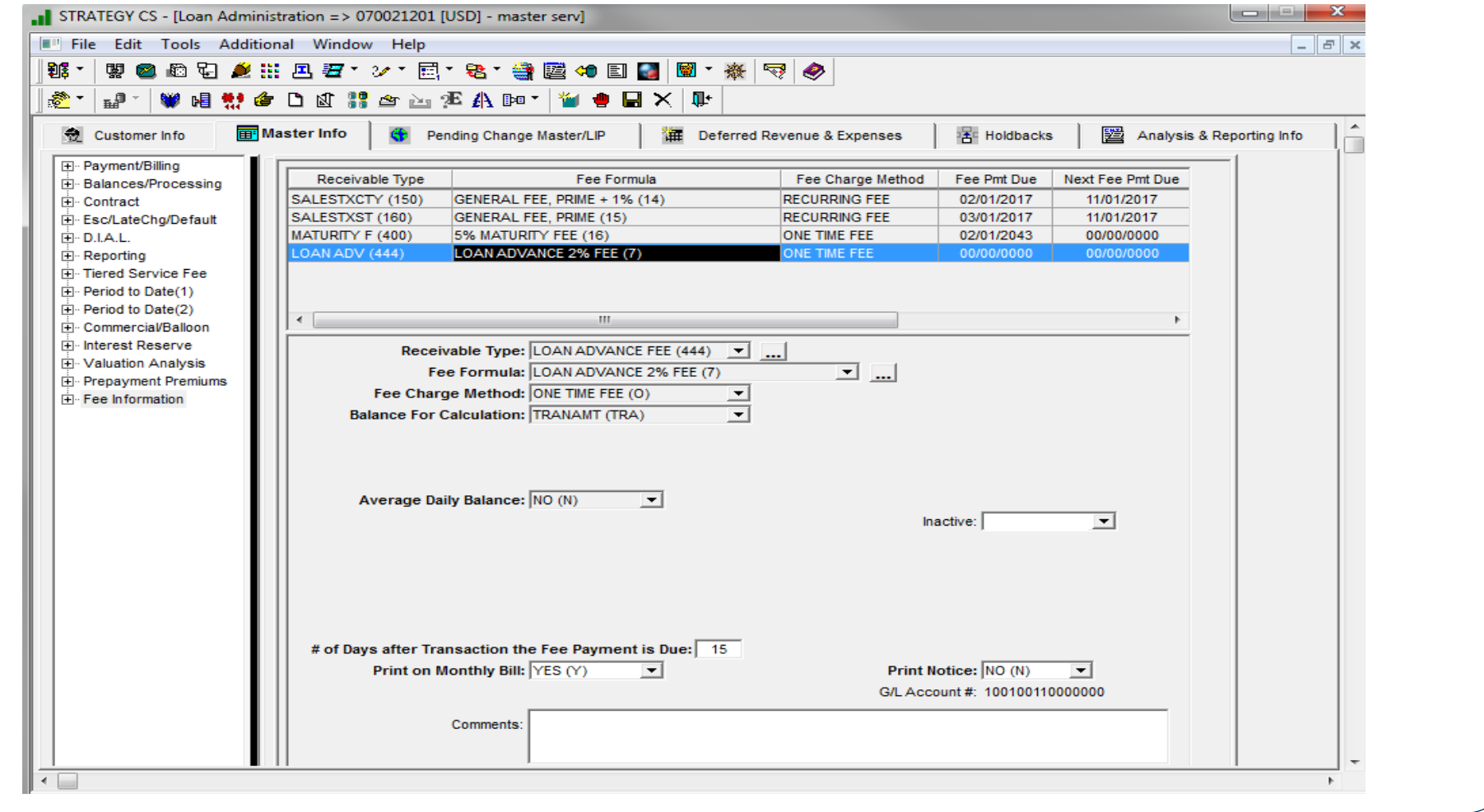

### Loan Advance Transaction

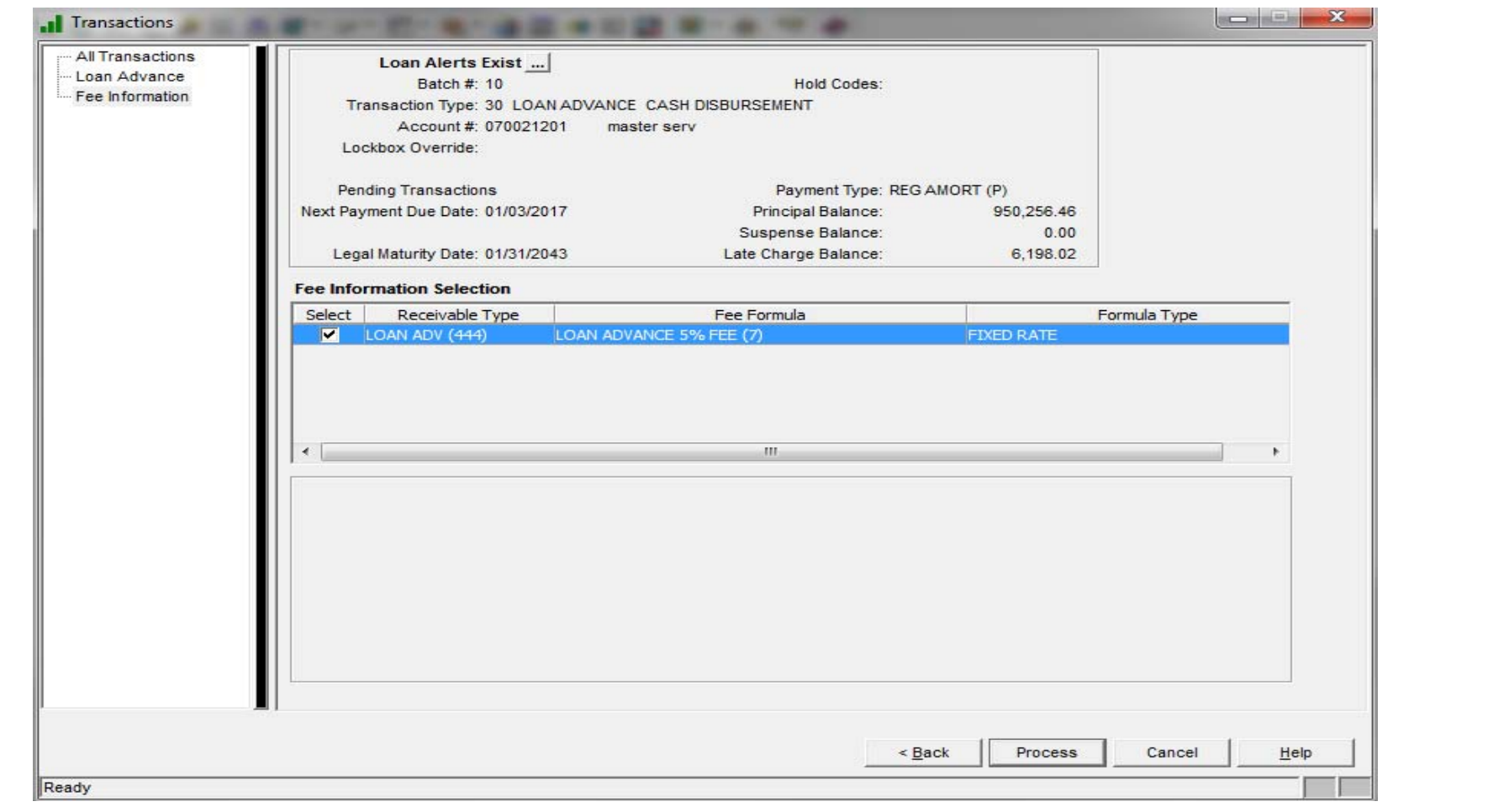

# Reversals

 If you are reversing a transaction that had a fee associated with it, you can indicate whether or not the associated miscellaneous receivable record should be "inactivated" or should remain as is.

# Navigator

# What is the Navigator?

- Functionality that allows the user to string together a series of windows that can be presented in a step by step method to perform various tasks.
- Each window may have documentation/user guide associated with it

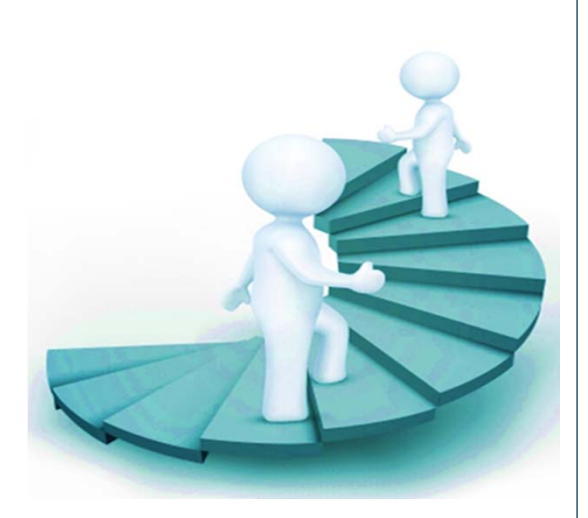
### Navigator Advantages

- $\bullet$ User defined navigation from screen to screen
- $\bullet$ Speeds entry process
- $\bullet$ Ensures steps are not skipped
- $\bullet$  New and inexperienced users can easily complete tasks
	- Knowing the application navigation is not needed
	- Documentation is readily available
- $\bullet$ Users can stop anytime they want or need
- 0 Client defined – no programming required

## Navigator Example

- $\bullet$  Rate didn't adjust as it should have – beyond backdating, still need to correct..
	- $\bullet$  Master Information Tab
		- Rate and Monthly Constant
	- $\bullet$  Adjustable Loan Information
		- $\bullet$ ARM Tab
		- ARM History Tab
	- $\bullet$  Billing Module
		- Accrual Tab
		- $\bullet$ Receivable Tab
		- $\bullet$ Interest Adjustments Tab

### X. Navigator Maintenance **Navigation: ARM Corrections** All Windows: **Windows in Navigation:** Accounting Module **Account Search** ∸ **Adjustable Loan Module** Payment/Billing 中<mark>點</mark> Adj Loan Changes Adj Loan Info Tab 由 <mark>站</mark> Adj Loan Info Tab **Accrual Tab** Ξ 由 St Adj Loan Notices Receivable Tab 由 <mark>y</mark> Adj Loan Review History  $Add$  >  $Up^A$ Interest Adjustment Tab 由 St Adjustable Loan Indexes 由 Susiness Calendar 由 <mark>好</mark> Pending Rate Changes  $<$  Remove Down v **Asset Management Billing Module** Budget Application [W] Custom Code **Escrow Processing Module** era. ∢  $\leftarrow$ m. Þ. **Account Search** Help Text: Select the Loan Number you want to work with. Before continuing, please be sure you have the following information available.... 1). New Interest Rate 2). New P&I Constant 3). The amount of unpaid Interest on the loan 4). P&I split for current and any other receivables not yet paid Help File: **Start Navigation** OK Cancel Apply Help Ready

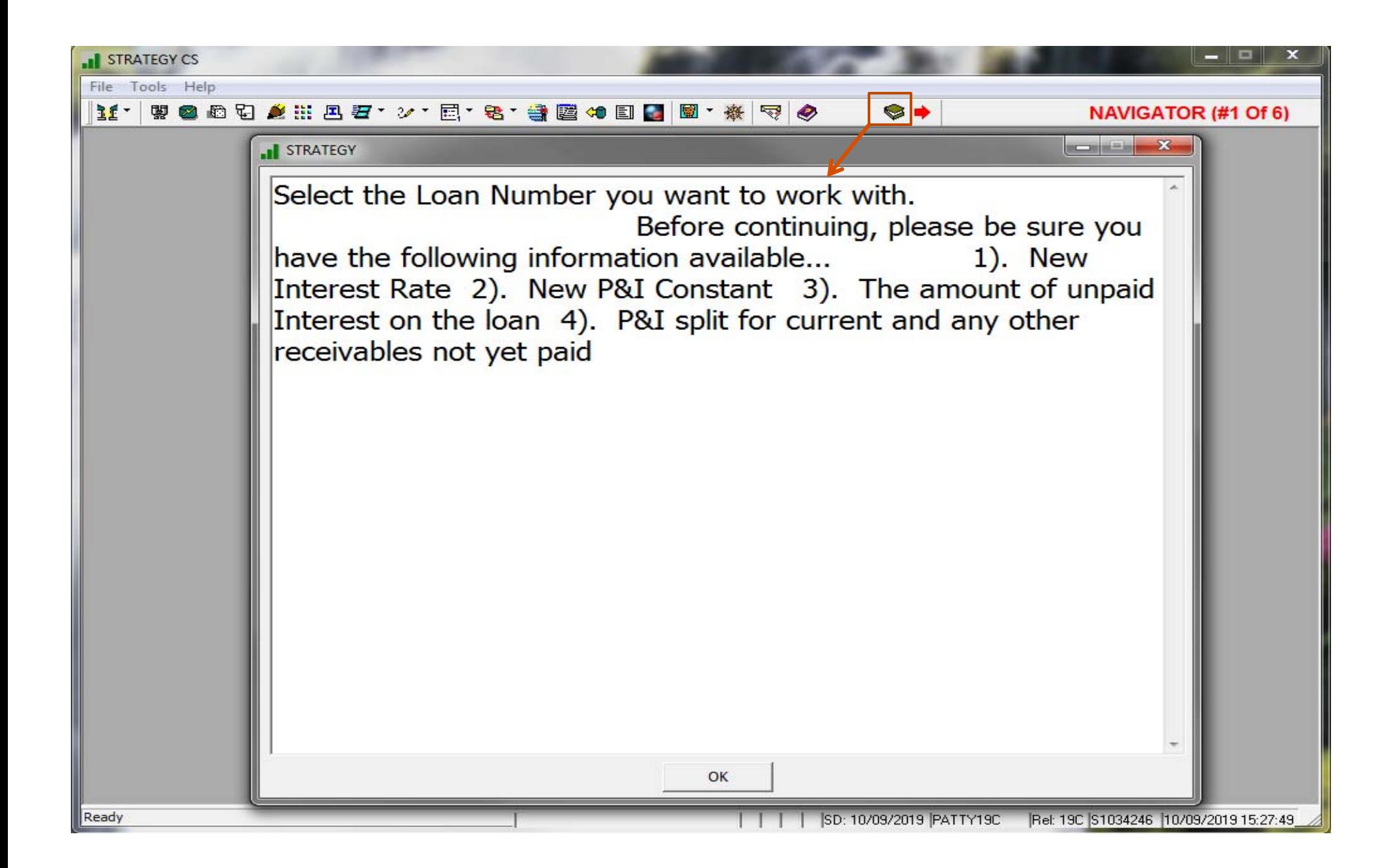

# Navigation Steps

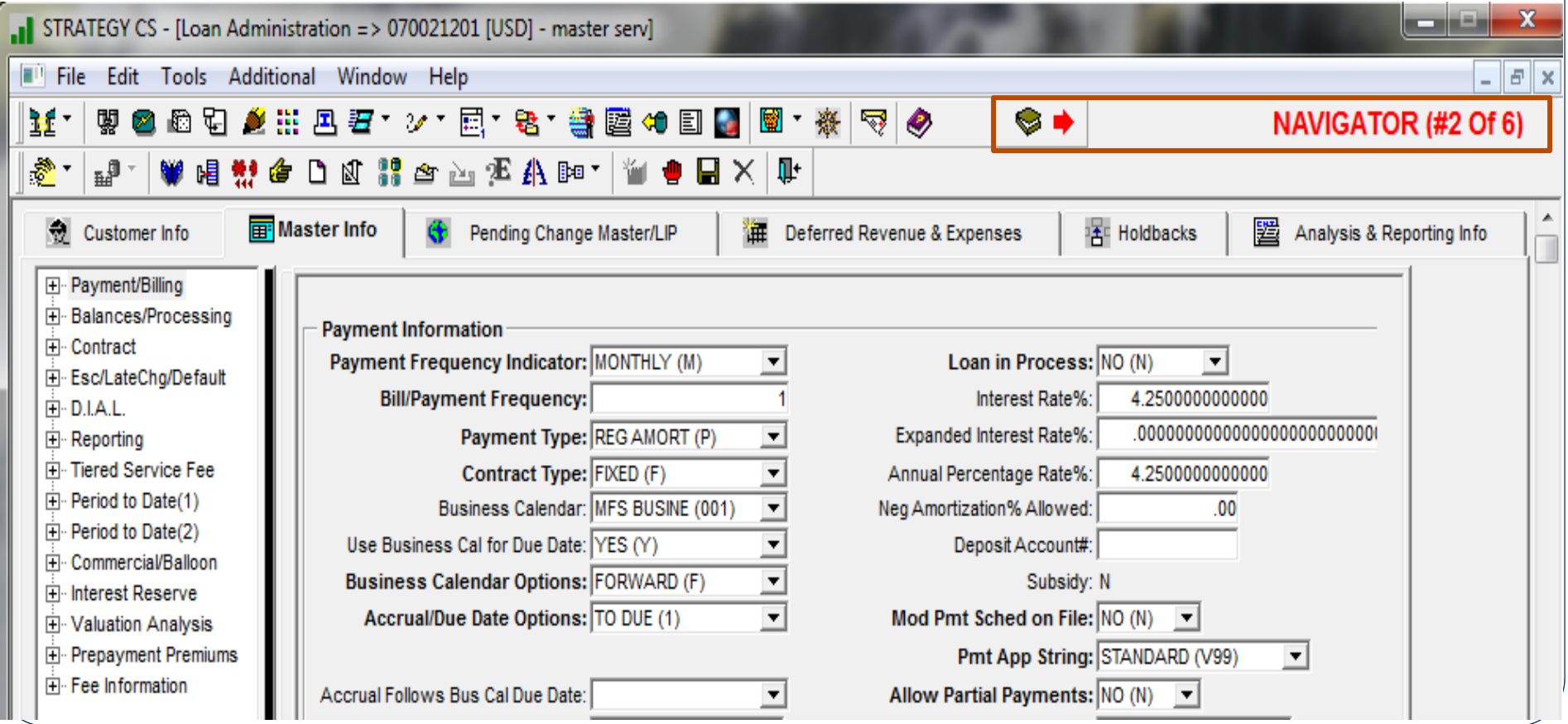

## Navigation Steps

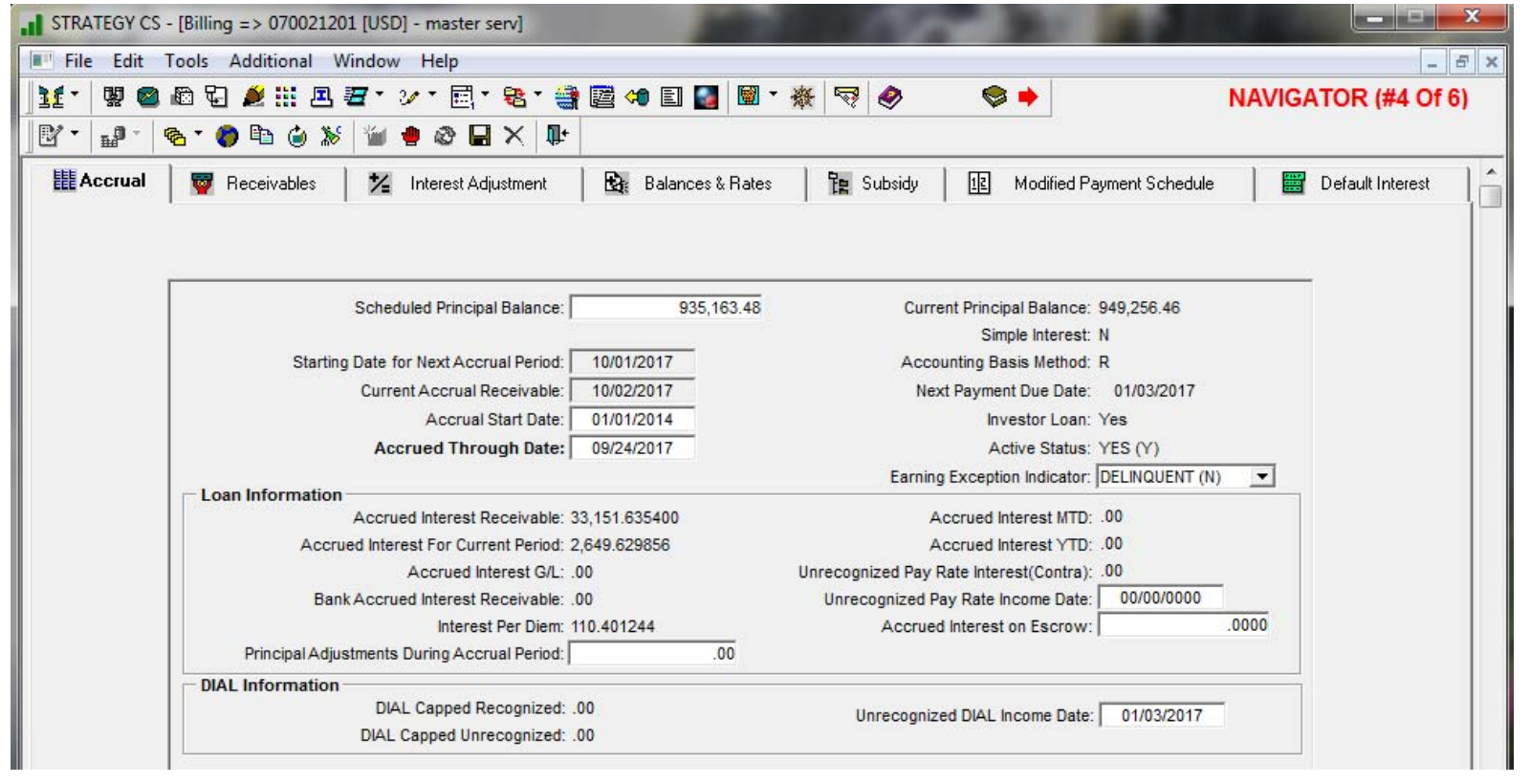

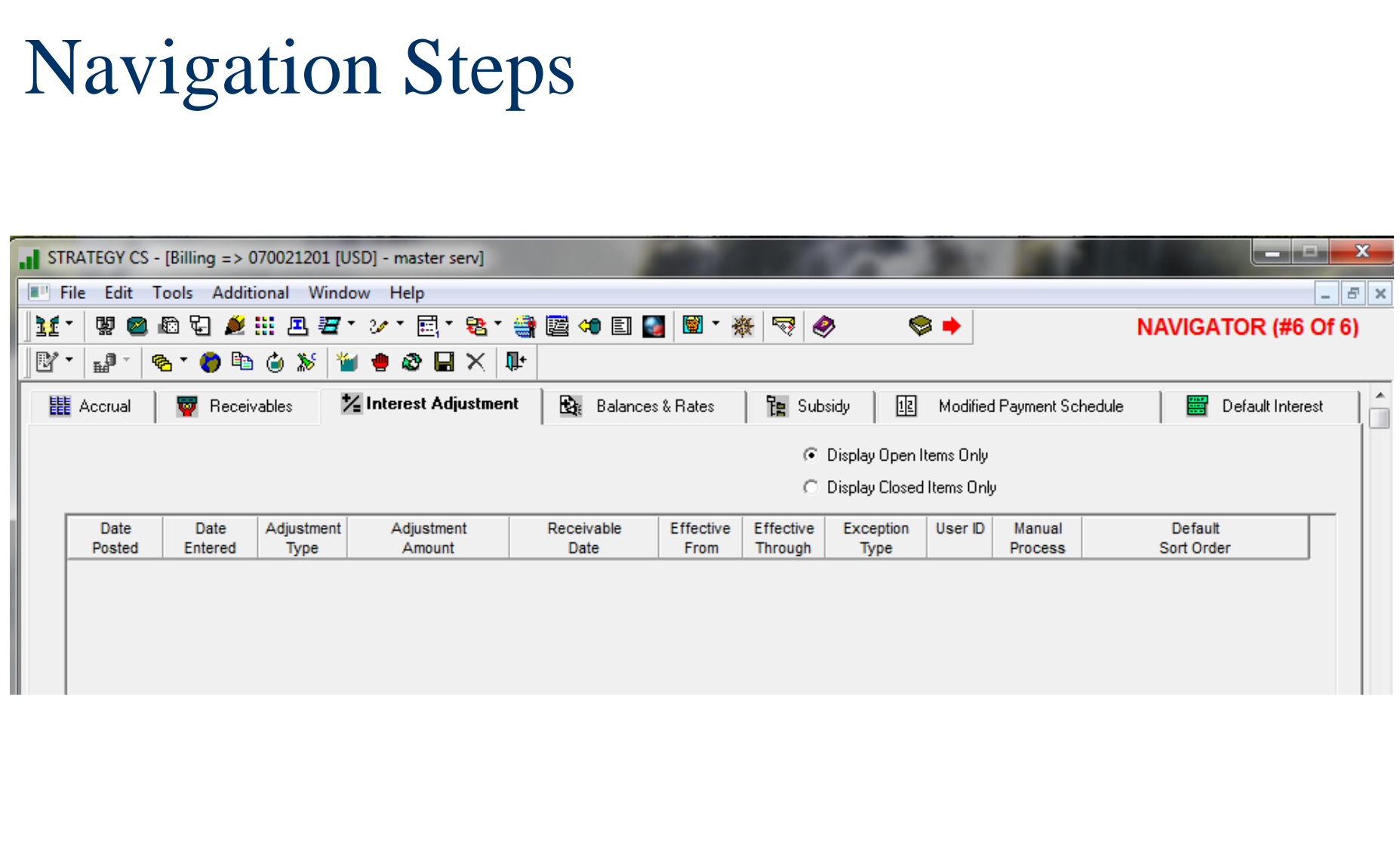

## We hope you've learned something new today that you will find useful in your organization!

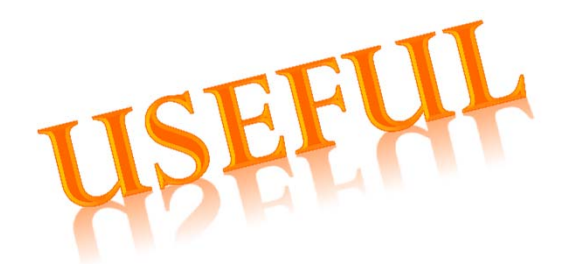

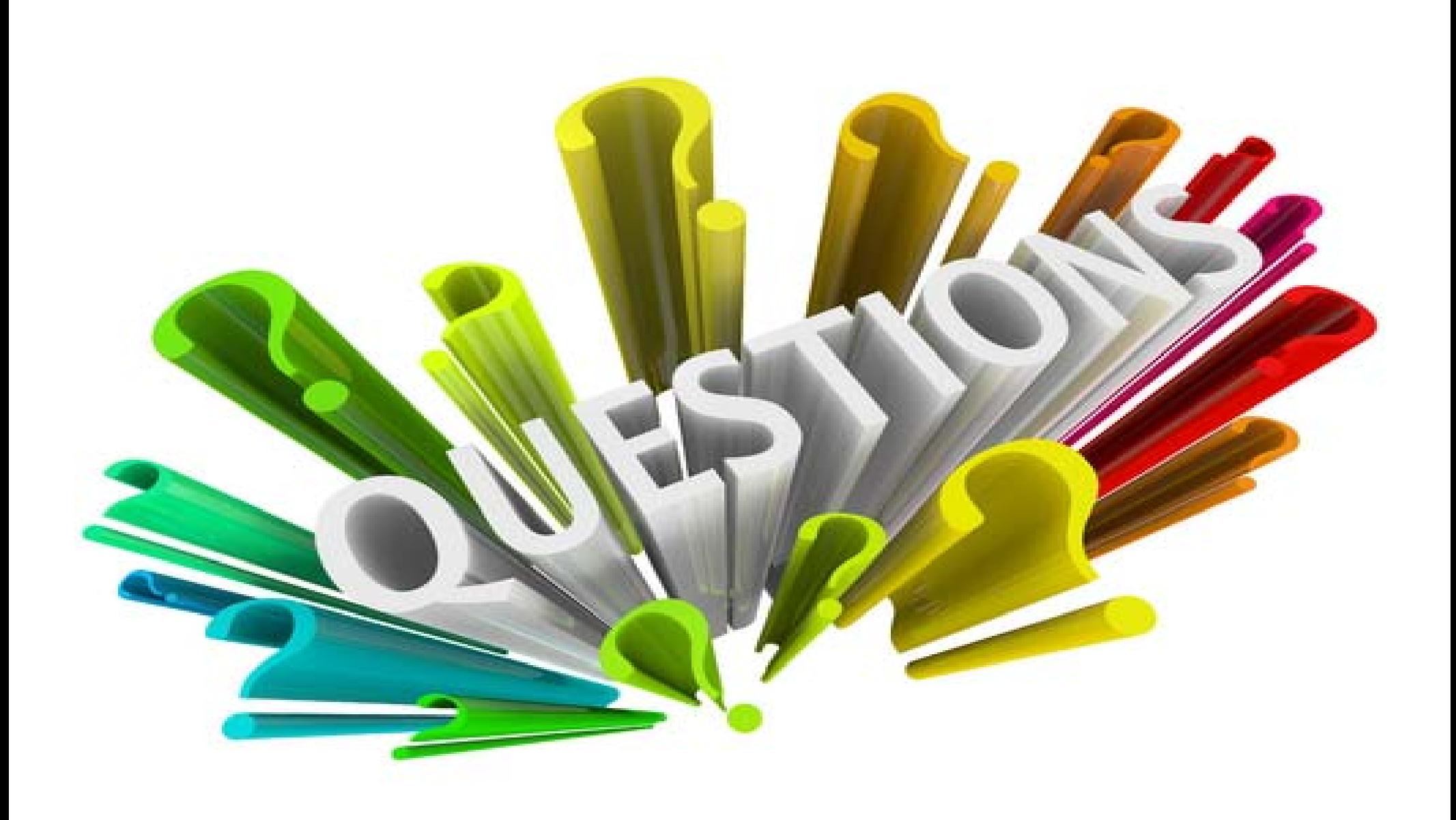